Machine Translated by Google

data del suo

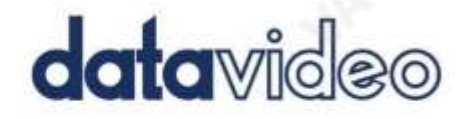

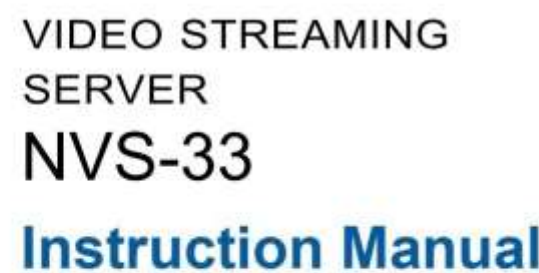

to c

**Rivers** 

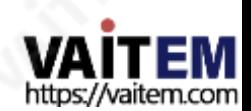

w.datavideo.com

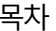

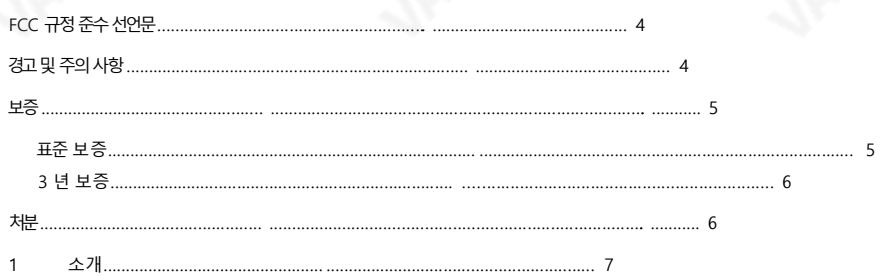

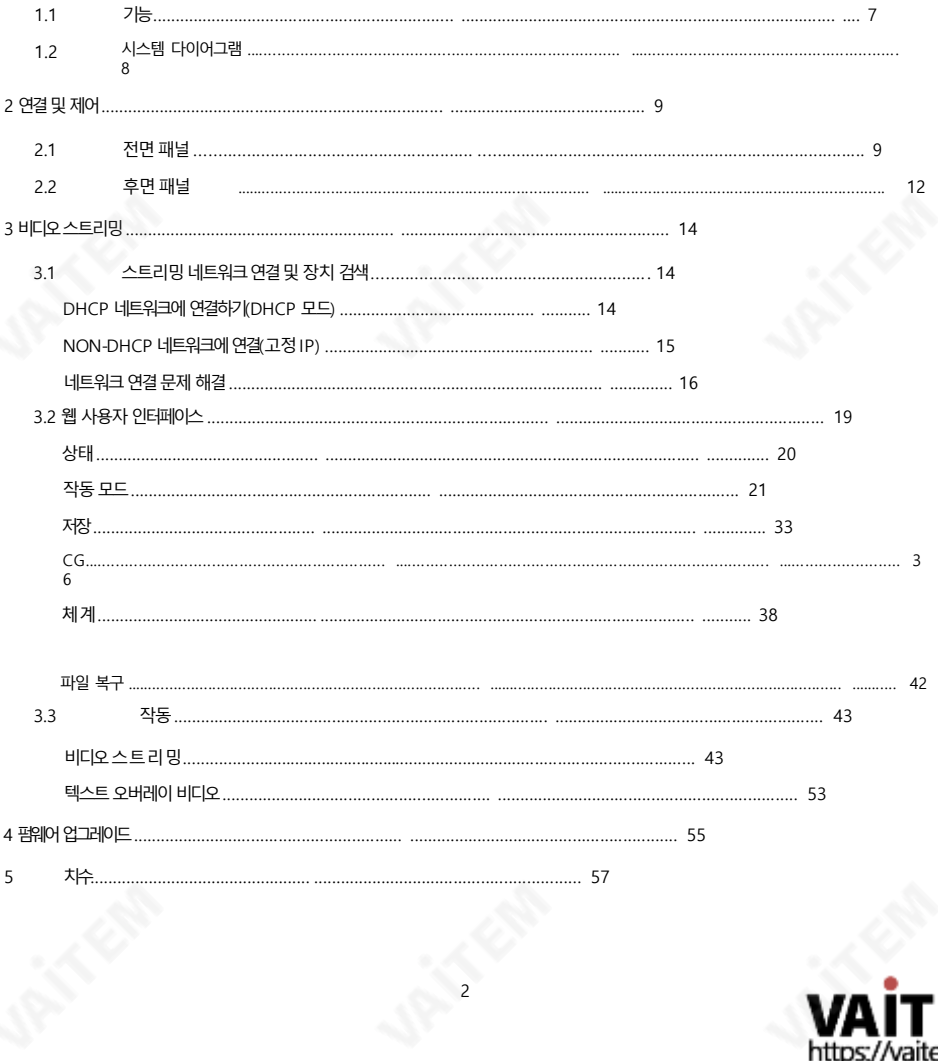

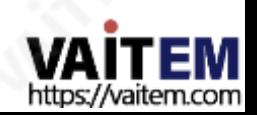

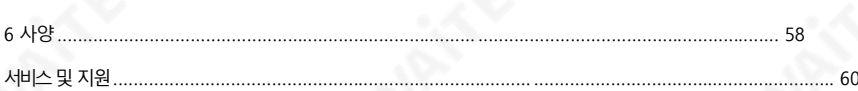

### 제품및서비스의부인

이 사용 설명서에 제공된 정보는 참고용일 뿐입니다. Datavideo Technologies는 항상 정확하고 완전하며 적절한 정 보를제공하기위해노력할것입니다. 그러나Datavideo Technologies는 때때로이설명서의일부정보가정확하지 않거나 불완전할 수 있음을 배제할 수 없습니다. 이 설명서에는 입력 오류, 누락 또는 잘못된 정보가 포함될 수 있습니 다. Datavideo Technologies는 구매 결정을 내리거나제품을 사용하기 전에 항상 이 문서의 정보가 정확한지 다시 한 번 확인할 것을 권장합니다. Datavideo Technologies는 누락 또는 오류, 또는 이 설명서에 포함된 정보를 사용 하여 발생한 후속 손실 또는 손상에 대해 책임을 지지 않습니다. 이 설명서의 내용이나 제품에 대한 추가 조언은 지역 Da tavideo 사무실이나 대리점에 무의하면 얻을 수 있습니다.

삼

https://vaitem.com

FCC 준수 선언문

이 장치는 FCC 규정15조를 준수합니다. 작동에는 다음 두 가지 조건이 적용됩니다.

(1) 이 장치는 유해한 간섭을 일으키지 않으며 (2) 이 장치는 워치 않는 작 동을유발할 수 있는간섭을 포함하여 수신된모든 간섭을수용해야 합니다.

# 경고및주의사항

1. 이 경고를모두 읽고나중에 참조할수 있도록 저장하십시오.

- 2. 이 장치에 표시된 모든 경고및 지침을따르십시오.
- 3. 청소하기 전에 벽면 콘센트에서 본 기기의 플러그를 뽑으십시오. 액체를 사용하거나 에어로졸청소기. 청소할때는젖은천을사용하십시오.
- 4. 본기기를물속이나물근처에서사용하지 마십시오.
- 5. 본 기기를불안정한 카트, 스탠드 또는테이블위에올려 놓지마십시오. 유닛이 떨어질수 있으며, 심각한손상을 초래합니다.
- 6. 캐비닛 상단, 후면 및 하단의 슬롯과 구멍은 통풍을 위해 제공됩니다. 이 장치의 안전하고 안정적인 작동을 보장하고 과열로부터 보호하려면 이러한 구멍을 막거나 덮지 마십시오. 캐비닛 바닥의 통풍구가 막힐 수 있 으므로 이 기기를침대, 소파, 깔개 또는 이와유사한 표면에놓지 마십시오. 이 장치는열 조절기또는 라디 에이터근처나위에두어서는안 됩니다. 적절한환기가제공되지않는한 이 장치를빌트인설치에두 어서는 안 됩니다.
- 7. 이 제품은 AC 어댑터의 표시 라벨에 표시된 유형의 전원으로만 작동해야 합니다. 사용 가능한 전원 유형이 확실하지 않은 경우 Datavideo 대리점이나 지역 전력 회사에 문의하십시오.
- 8. 전원 코드 위에 물건을 올려놓지 마십시오.전원 코드가 밟히거나 넘어지거나 스트레스를 받을 수 있는 위치 에 본 기기를두지 마십시오.
- 9. 연장 코드를 본 기기와 함께 사용해야 하는 경우 연장 코드에 꽂혀 있는 제품의 총 암페어 정격이 연장 코드 정격을초과하지 않는지 확인하십시오.

10. 단일 벽면 콘센트에 연결된 모든 장치의 총 암페어가 15암페어를 초과하지 않는지 확인합니다.

11. 캐비닛 환기 슬롯을 통해 어떤 종류의 물체도 이 장치로 밀어 넣지 마십시오. 위험한 전압 지점에 닿거나 부 품을 단락시킬 수 있습니다.

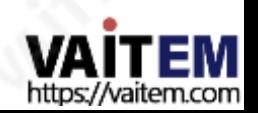

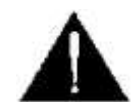

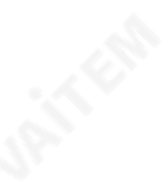

화재나 감전의 위험이 있습니다. 어떤 종류의 액체도 엎지르지 마십시오. 이단위.

- 12. 이 설명서의 다른 부부에서 특별히 설명된 경우를 제외하고 이 제품을 직접 수리하려고 하지 마십시오. "제거하지 마십시오"라고 표시된 덮개를 열거나 제거하면 위험한 전압 지점 또는 기타위험에노출될 수 있으며 보증이무효화됩니다. 모든서비스문제는 자격을 갖춘 서비 스직원에게문의하십시오.
- 13. 다음 조건에서는 벽면 콘센트에서 이 제품의 플러그를 뽑고 자격을 갖춘 서비스 직원에게 문 의하십시오.
	- ㅏ. 전원코드가손상되거나닳은경우
	- 비. 액체가 장치에 엎질러졌을 때;
	- 씨. 제품이 비나 물에 노출되었을 때 디. 정상적인 작동 조건에서 제품이 정상적으
	- 로 작동하지 않는 경우. 이 설명서의작동 지침에서 다루는 컨트롤만 조정하십시오. 다른 제어 장치를 부적절하게 조정하면 장치가 손상될 수 있으며 장치를 정상 작동으로 복원하기 위해 자격을 갖춘 기술자의 광범위한 작 업이필요할수있습니다.

이자형. 제품을떨어뜨리거나캐비닛을훼손한경우 에프. 제품이 성능에 뚜렷한 변화를 보이는 경우 서비스가필요합니다.

보증

## 표준보증

- Datavideo 장비는 구입일로부터 1년 동안 제조상의 결함에 대해 보증됩니다.
- 구매 인보이스 워본 또는 기타 증빙 자료를 제공해야 합니다. 보증에 따른 수리 요청 시.
- 모든 비 Datavideo 제조 제품(Datavideo 로고가 없는 제품) 구입일로부터 1년 보증만 있습니다.
- 사고, 오용, 무단 수리, 모래, 모래 또는 물로 인한 손상은 보증대상이아닙니다.
- 컴퓨터 시스템의 바이러스 및 맬웨어 감염은 적용되지 않습니다. 보증.

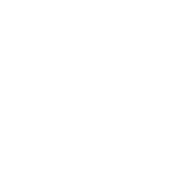

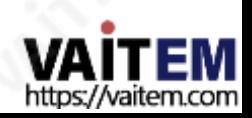

- 승인되지 않은 타사 소프트웨어 설치로 인해 발생하는 모든 오류(당사 컴퓨터 시스템에서는 필요하지 않 음) 는 보증 대상에서 제외됩니다.
- 보험을 포함한 모든 우편 또는 운송 비용은

소유자.

- 기타 모든 성격의 클레임은 보장되지 않습니다.
- 헤드폰, 케이블 및 배터리를 포함한 모든 액세서리는 보증 대상이 아닙니다.
- 보증은 구매한 국가 또는 지역에서만 유효합니다.
- 귀하의 법적 권리는 영향을 받지 않습니다.

### 3년 보증

• 2017년 7월 1일 이후에구입한 모든Datavideo 제품은구입후 30일 이내에 Datavideo에 제품을 등록한 경우표준 보증을 2년 무료로 연장할 수 있습니 다.

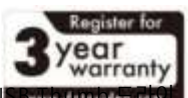

- LCD 패널, DVD 드라이브, 하드 드라이브, 솔리드 스테이트 드라이브, SD 카드, US 브, 조 명, 카메라 모듈, PCIe 카드와 같이예상수명이제한된특정부품은 1년 동안보증됩니다.
- 3년 보증은구매 후 30일 이내에Datavideo의 공식 웹사이트또는 지역Datavideo 사무소 또는 공 인 대 리점에등록해야 합니다.

처분

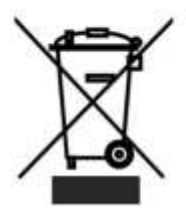

EU 고객전용-WEEE 표시 제품 또는 포장에 있는 이 기호는 이 제품을 다른 가정용 쓰레기와 함께 폐기해서는 안 된다는것을나타냅니다. 대신, 폐 전기 및 전자장비 재활용을 위해 지정된 수거 장소에 폐기 장비를 넘겨 처리하 는 것은 사용자의 책임입니다. 폐기 시 폐기물 장비를 별도로 수거하고 재활용하면 천 연 자원을 보존하고 인간의 건강과 환경을 보호하는 방식으로 재활용할 수 있습니다.

재활용을위해폐장비를수거할수 있는위치에대한자세한 내용은지역시청, 가정 쓰레기 처리서비스또는 제 품을 구입한 매장에 문의하십시오.

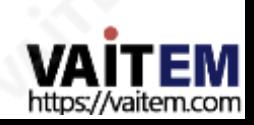

1

## 소개

Datavideo NVS-33은 다양한 네트워크 환경을 위해 설계된 비디오 스트리밍 서버로서 다중 비트 전송률 설정은 물론스트리밍및녹화의유연성을개별적으로또는동시에제공합니다.

모든 SDI/HDMI 입력소스에서 Datavideo의 비디오 스트리밍 서버는 RTSP 또는 RTMP(S) 프로토콜과 호환되는 H.264 인코딩스트림을생성합니다. 또 한 외부RCA 언밸런스드 오디오 소스를 NVS-33.

라이브 스트리밍에 적합한 비트 전송률로 비디오를 인코딩하는 동안 Datavideo NVS-33은 고품질 MP4 파일을 NTFS 또는FAT32 파일시스템으로포맷된SD 카드에동시에기록합니다.

### 1.1 특징

#### 주요5가지기능

- 다중 비트 전송률에서 동시 H.264 비디오 스트리밍 및 녹화
- 연속 영상 녹화를 위한 FAT32 및 NTFS 파일 형식지원
- SDI/HDMI 임베디드 오디오, 외부 RCA와 같은 선택 가능한 오디오 소스 언밸런스오디오및둘다
- 다국어 웹 기반 제어 인터페이스 지원(영어, 중국어 번체 및 중국어 간체)
- 상태 표시를 위한 2색 LED

지원되는입력형식

- 23.98/24/25/29.97/30/50/59.94/60fps에서 1080p
- 50/59.94/60fps에서 1080i
- 50/59.94/60fps에서 720p
- 59.94fps에서 480i
- 50fps에서 576i
- 웹UI용운영체제및웹브라우저
- •운영체제
	- 마이크로소프트 윈도우8.1(64비트)
	- 마이크로소프트 윈도우10(64비트)
- •웹브라우저
	- 마이크로소프트 인터넷익스플로러
	- 마이크로소프트 엣지

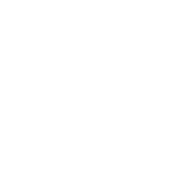

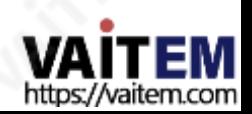

- 구글크롬

스트리밍

•비디오스트리밍프로토콜은RTSP, RTMP, RTMPS, TS, HLS 및 SRT에서지원됩니다.

다음과같은:

- 어도비 미디어 서버 및 Wowza 미디어 서버.
- QuickTime 및 VLC와 같은 비디오플레이어.
- Youtube Live 및 Ustream과 같은 콘텐츠 전송네트워크.

녹음

• MP4 또는 TS 파일을 NTFS 또는 FAT32 파일 시스템TS

파일은 현재지원되지않습니다)

## 1.2 시스템다이어그램

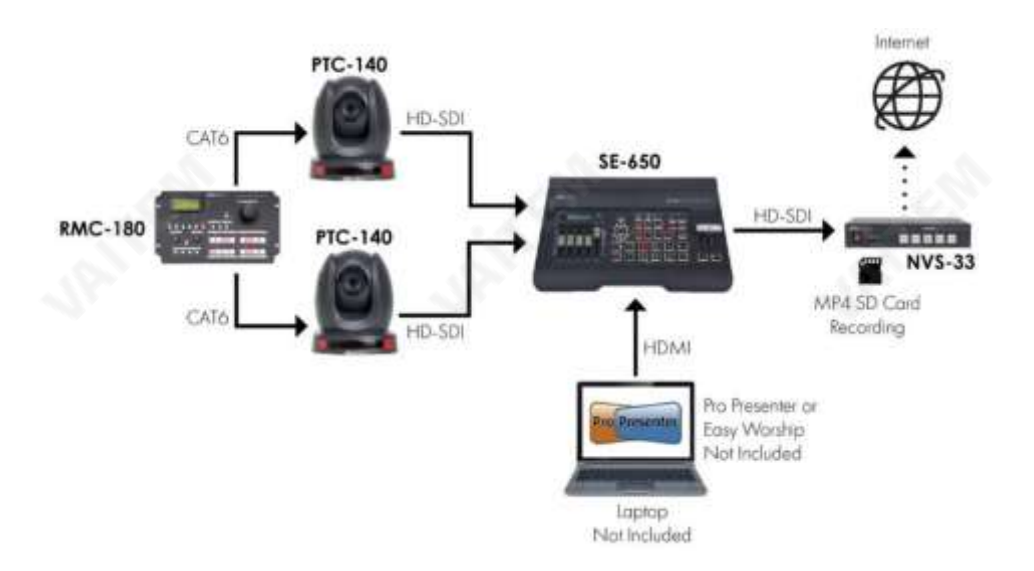

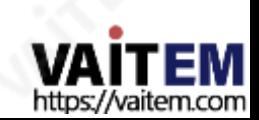

#### $\overline{a}$ 연결및제어

이 섹션에서는 장치를 작동하는 방법과 장치 설정을 보여줍니다.

## 2.1 전면패널

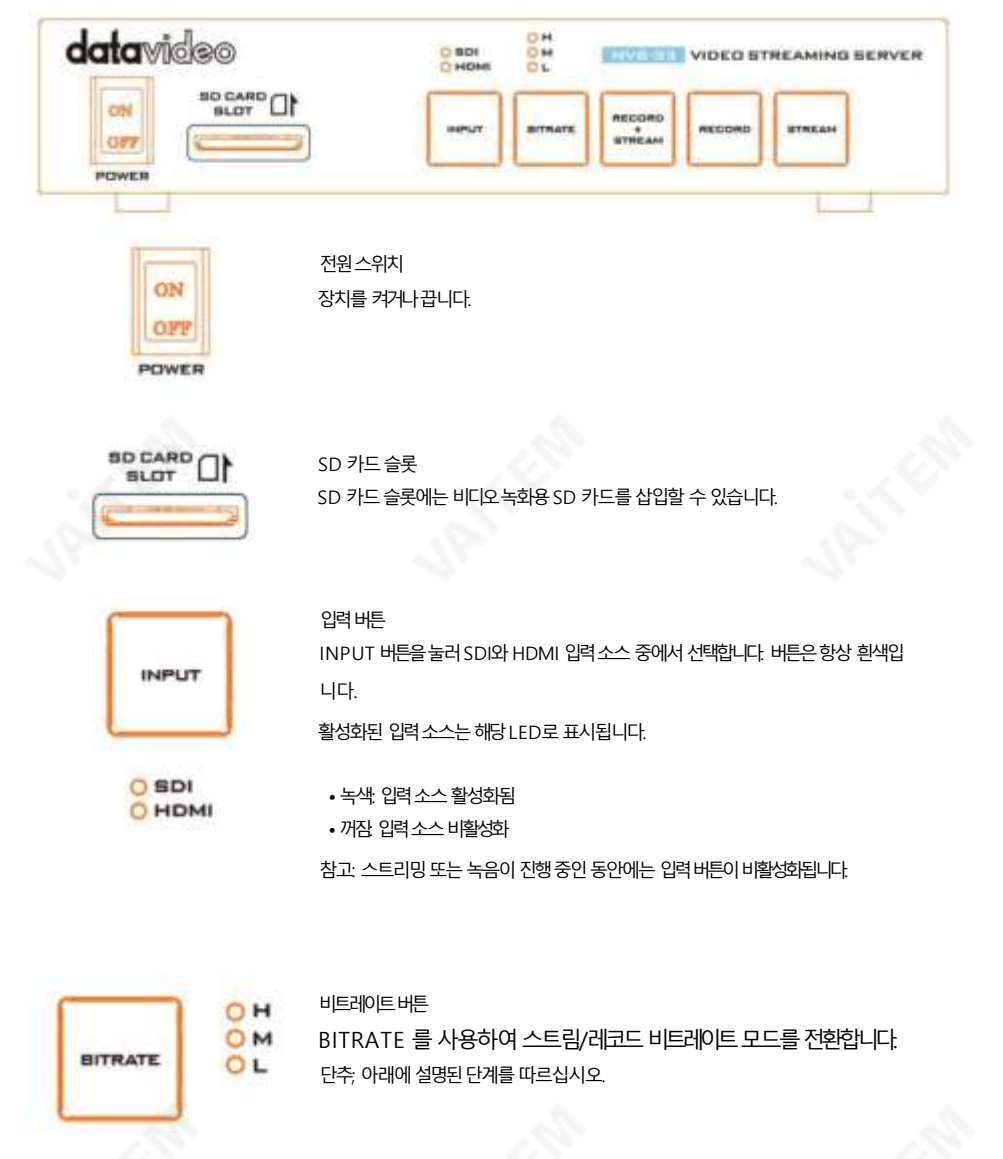

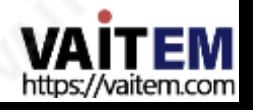

• RECORD+STREAM 버튼, RECORD 버튼 및 STREAM 버튼 중 하나를 누른 버튼이 빨간색으로 깜박이기 시작할 때

까지누르고 있습니다.

• RECORD+STREAM 버튼중 하나인 RECORD 를 계속 누르고 있습니다.

버튼을 누르고BITRATE 버튼을누른상태에서STREAM 버튼을눌러 비트전송률 모드(H, M 또 는 L)를 전환합니다.

참고: BITRATE 버튼누름이감지되지않으면시스템이이전설정으로돌아갑니다. 기본비트전송률은M입니다.

H/M/L LED 표시등 켜짐(녹색): 비트전송률모드활성화 됨 꺼짐: 비트전송률모드비활성화

> RECORD+STREAM 버튼 RECORD+STREAM 버튼은 동시녹음및 스트리밍을 활성화및 비활성화합니다. 아래에 설명된 단계를 따르십시오.

동시에 녹화/스트리밍 시작

RECORD **STREAM** 

• 유휴 상태일 때 RECORD+STREAM 버튼은 흰색입니다. • 약 2초 동안

RECORD+STREAM 버튼을 누르고 있습니다.

(참고: 이전에활성화된모드는 비활성화됩니다.)

• 녹화기능과스트림기능이동시에활성화되면

RECORD+STREAM 버튼이 흰색에서 고정된 다음 빨간색으로 깜박이고 마지막으로

단색빨간색으로.

• RECORD+STREAM 버튼이 빨간색으로 바뀌면 녹화 및 스트림 기능이 성공적으로 활성화되었음을 나타냅니다.

동시에 녹화/스트리밍 중지

- 녹음과 스트리밍이 동시에 진행되는 동안 RECORD+STREAM 버튼 단색빨간색입니다.
- 약 2초 동안 RECORD+STREAM 버튼을 누르고 있습니다.
- 레코드및 스트림 기능이종료되면 RECORD+STREAM

버튼이빨간색에서 고정된 다음 빨간색으로 깜박이고 마지막으로 흰색으로 고정됩니다.

• RECORD+STREAM 버튼이 흰색으로 바뀌면 녹화 및 스트림 기능이 성공적으로 종료되었음을 나타냅니다.

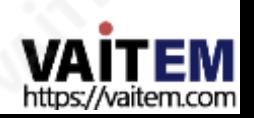

#### Machine Translated by Google

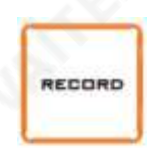

녹음버튼 RECORD 버튼은 RECORD Only 를 활성화및 비활성화합니다. 방법; 아래에설명된단계를따르십시오.

녹음시작

• 유휴 상태일 때 RECORD 버튼은 흰색입니다. • 약 2초 동안 RECORD 버튼을 누르고 있습니다. • 녹음 기능이 활성화되면 RECORD 버튼이 계속 켜져 있습니다.

한색, 빨간색으로 깜박이다가 마침내 빨간색으로 켜집니다.

• RECORD 버튼이 빨간색으로 바뀌면 녹음이 완료되었음을 나타냅니다. 기능이성공적으로활성화되었습니다.

녹음중지

• 녹음 중에는 RECORD 버튼이 빨간색으로 켜져 있습니다. • 약 2초 동안 RECORD 버튼을 누르고 있습니다.

• 녹음기능이종료되면 RECORD 버튼이계속켜져있습니다. 빨간색으로 깜박인다음빨간색으로깜박이고마지막으로 흰색으로

켜집니다. • 녹음버튼이흰색으로바뀌면녹음이

기능이성공적으로종료되었습니다.

참고: 녹화버튼은스트림전용모드에서 비활성화됩니다.

스트림 버튼

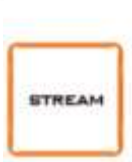

STREAM 버튼은 STREAM Only 를 활성화 및 비활성화합니다. 방법; 아래에설명된단계를따르십시오.

스트리밍 시작

• 유휴 상태일 때 STREAM 버튼은 흰색입니다. • STREAM 버튼을 약 2 초 동안 누르고 있습니다. • 스트림 기능이 활성화되면 STREAM 버튼이 흰색에서 고정된 다음 빨간색 으로 깜박이고 마지막으로 빨간색으로 고정됩니다.

• STREAM 버튼이 빨간색으로 바뀌면 녹음이

기능이성공적으로활성화되었습니다.

스트리밍 중지

• 스트리밍 중에는 STREAM 버튼이 빨간색으로 켜져 있습니다.

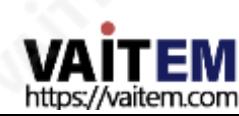

- STREAM 버튼을 약 2초 동안 누르고 있습니다.
- 스트림 기능이 종료되면 STREAM 버튼이 계속 켜져 있습니다. 빨간색으로 깜박인 다음 빨간색으로 깜박이고 마지막으로 흰색으로켜집니다.
- 
- 
- 
- 
- STREAM 버튼이 흰색으로 바뀌면 스트림
	- 이 기능이성공적으로종료되었습니다.
- 참고: STREAM 버튼은 녹음 전용 모드에서 비활성화됩니다.

## 2.2 후면패널

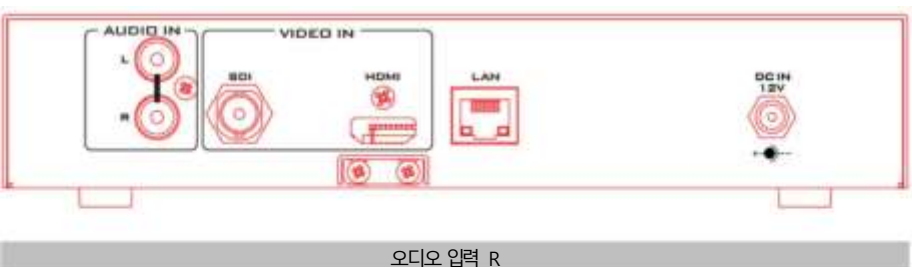

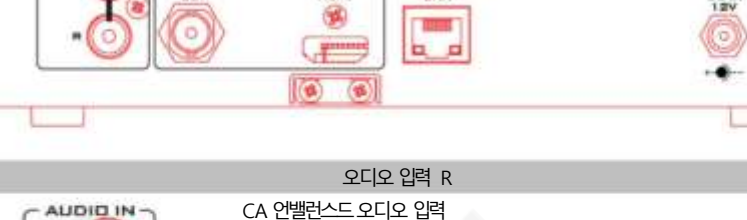

비디오입력

HDMI 비디오 소스를 연결합니다.

SDI 비디오소스를 연결합니다.

회로망

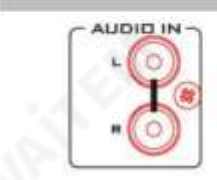

**HDMI** 

**SDI** 

스트리밍 및 녹음을 위해 언밸런스드 스테레오 오디오 소스를 연결합니다

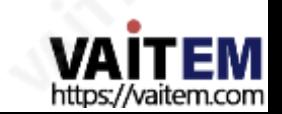

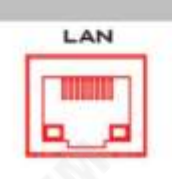

그리고

HDMI 입력

SDI 입력

LAN 포트는 이더넷 케이블을 통해 장치를 인터넷에 연결합니다.

12

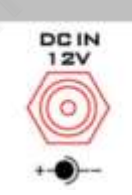

DC 입력12V DC 입력소켓은 제공된12V PSU를 연결합니다. DC In 플러그 의 외부고정 링을소켓에 나사로 조이면 연결이고정될 수 있습 니다.

힘

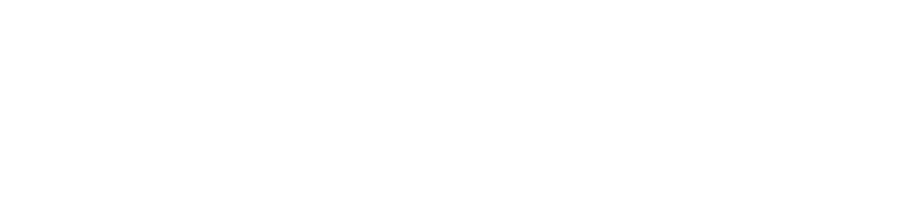

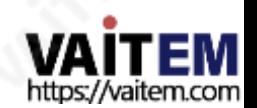

### 삼 비디오스트리밍

이 섹션에서는 비디오 스트림을 설정하고 시작하는 방법을 보여줍니다.

3.1 스트리밍네트워크 연결 및 장치 검색 먼저 NVS-33을 DHCP가 있거나 없는 네트워크에 연결하는 방법을 자세히 살펴보겠습니다. 서버에 대해 설명하고 NVS-33의 IP 주소를 획득하는 방법을 설명합니다.

DHCP 네트워크에 연결(DHCP 모드)

연결된 NVS-33 장치에 대해 DHCP 네트워크를 검색하려면 아래 절차를 따르십시오.

참고: NVS-33은 DHCP 네트워크에 연결되면자동으로 IP 주소가할당됩니다.

- 1. 이더넷 케이블을 통해 NVS-33의 LAN 포트를 네트워크에 연결합니다.
- 2. NVS-33의 전원을 켜면 NVS-33도 DHCP 모드에서 기본적으로 켜집니다.

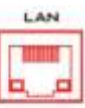

3. NVS-33이 연결된 동일한 네트워크에 노트북을 연결하고 제품 페이지에서 무료 IP Finder 유틸리티 프로그램 을다운로드합니다.

[https://www.datavideo.com/tw/product/NVS-33.](https://www.datavideo.com/tw/product/NVS-33)

- 4. IP Finder 유틸리티 프로그램 아이콘을 더블 클릭하여 IP Finder를 엽니다. 상호작용.
- 5. SCAN 버튼을 클릭하여 연결된 장치 검색을 시작합니다.

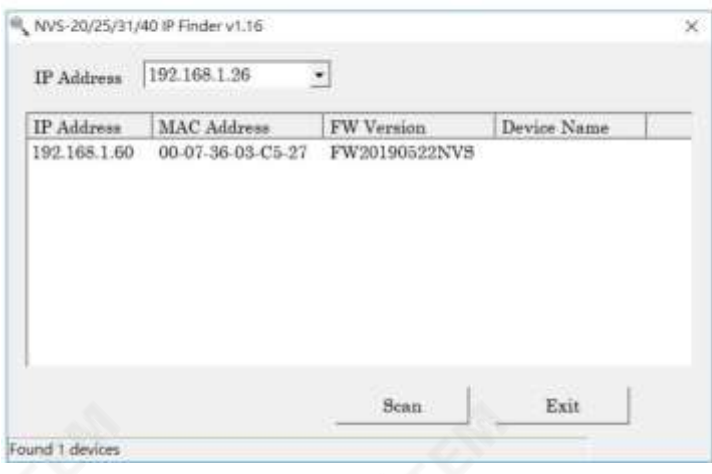

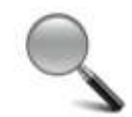

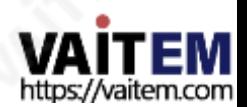

NON-DHCP 네트워크에연결(고정IP)

비 DHCP 네트워크에 연결하면 NVS-33에 IP 주소가 할당되지 않습니다. 따라서 고정 IP 주소를 장치에 수동으로 할당 하거나 기본 IP 주소 (192.168.1.60)를 사용하는 것이 좋습니다.

### 기본고정IP

기본고정IP는 주로PC를 NVS-33에직접연결하는것과같은지점간연결에사용됩니다.비DHCP 환경에서N VS-33은 고정 IP 모드에서만 작동합니다. NVS-33을 기본 IP 로 구성 하려면 다음 단계를 따르십시오.

#### 아래에 요약되어 있습니다.

- 1. 이더넷 케이블을 통해 NVS-33의 LAN 포트를 네트워크에 연결합니다.
- 2. NVS-33의 전원을 켜면 NVS-33도 켜집니다기 본적으로DHCP 모드에서.
- 3. 앞에서 설명한 방법에 따라 NVS-33 장치를 검색합니다. DHCP 섹션. 찾으면 웹 브라우저에서 사용자 인터페이스에 로그인합니다.
- 4. "시스템"을 클릭하여 시스템페이지로 들어갑니다. 사용자 인터페이스 홈의 탭.
- 5. "네트워크 설정"에서 DHCP를 비활성화합니다. 방법.

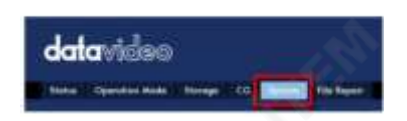

6. DHCP 모드가 비활성화되면 고정 IP 주소를 수동으로 입력할 수 있습니다. 고정 IP는 기본적으로 192.168.1.60입니 다. 서브넷마스크와기본게이트웨이는각각255.255.255.0과192.168.1.254입니다.

팁: IP 주소를 잊어버리거나 부실한 경우 다음을 수행하여 네트워크 설정을 재설정하십시오.

- NVS-33의 전원을 껐다 켭니다.
- 약 30초 후에 패널 버튼이 빨간색으로 켜졌다가 꺼지는 것을 볼 수 있습니다.
- 패널 버튼이 빨간색으로 깜박이기 시작할 때까지 RECORD 및 STREAM 버튼 을 동시에 누르고 있습니다.
- 약 5초간 기다린 후 RECORD 및 STREAM 버튼에서 손을 뗍니다.
- 패널 버튼이 흰색으로 켜지면 재설정이 완료된 것입니다.
- 이제IP 주소가 기본IP 192.168.1.60이어야 합니다.

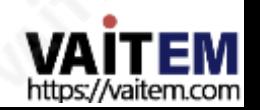

# 네트워크 연결 문제 해결

NVS-33을 네트워크에 연결하고 IP Finder 유틸리티 프로그램을 엽니다. 장치를 검색합니다. 찾을 수 없으면 네트워크 에서 IP 주소를 할당하지 않을 수 있습니다.

그이유는다음과같이요약됩니다.

- 라우터 또는 DHCP 서버가 네트워크에 연결되어 있지 않습니다.
- 새 장치는 네트워크 관리자에 의해 차단됩니다.
- 바이러스 백신 소프트웨어 또는 방화벽이 통신을 차단합니다.

다음을시도하여문제를해결하십시오.

- •라우터를 끄고 10초 동안 기다렸다가 라우터를 다시 켭니다.
- $\bullet$  PC를 재부팅합니다.
- NVS-33을 공장 기본값으로 재설정합니다 NKR의 전원을껐다켭니다.

- 약 30초 후에 패널버튼이 빨간색으로 켜졌다가 꺼집니다.

- RECORD 와 STREAM 버튼을 동시에 누르고 있습니다.

패널버튼이빨간색으로 깜박이기 시작합니다.

약 5초간 기다린 후 RECORD 와 STREAM 에서 손을 뗍니

다. 버튼.

- 패널버튼이 흰색으로 켜지면 재설정이 완료된 것입니다.

문제가계속되면다음방법을시도하십시오.

• 아티바이러스 소프트웨어나 방화벽을 일시적으로 종료합니다. • LAN(유선 또는 무선)

에 다른 장치가 연결되어 있지 않은지 확인하십시오.

IP 충돌이발생할수있기때문입니다.

모든 방법을 시도한 후에도 문제가 여전히 해결되지 않으면 NVS-33 비디오 스트리밍 서버는 NVS-33에 직접 연활할 수있는고정IP 기능을제공합니다. 기본IP 주소는192.168.1.60입니다.

이 방법을 사용하면 NVS 장치에 액세스하기 위해 DHCP 서버가 필요하지 않도록 NVS 장치를 네트워크의 IP 범위로 구 성할수있습니다.

• 이더넷 케이블(크로스오버 케이블일 필요는 없음)을 사용하여 PC를 NVS 장치에 직접 연결합니다.

그런다음Windows7 또는Windows 10 PC 또는노트북의네트워크설정을변경합니다.

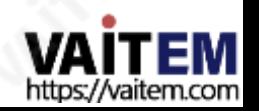

• 화면 왼쪽 하단에 있는 시작을 클릭합니다. • 텍스트 표시줄에 네트워크 연결을 입력한 다음

나타나는 아이콘을 클릭합니다. • PC 또는 랩톱을 컴퓨터에 연결하는 네트워크 어댑터를 두 번 클릭합니다.

회로망.

•"속성" 버튼을 클릭합니다. • "인터넷 프로토

콜버전4(TCP/IPv4)" 옵션을선택하고

"속성" 버튼 • "자동으로 IP

주소받기" 옵션을체크합니다.

• IPv4 설정입력:

- IP 주소: 192.168.1.2

- 서브넷마스크: 255.255.255.0 (시스템기본값은255.255.255.0)

- 기본게이트웨이: 일대일 연결에는 필요하지 않습니다.

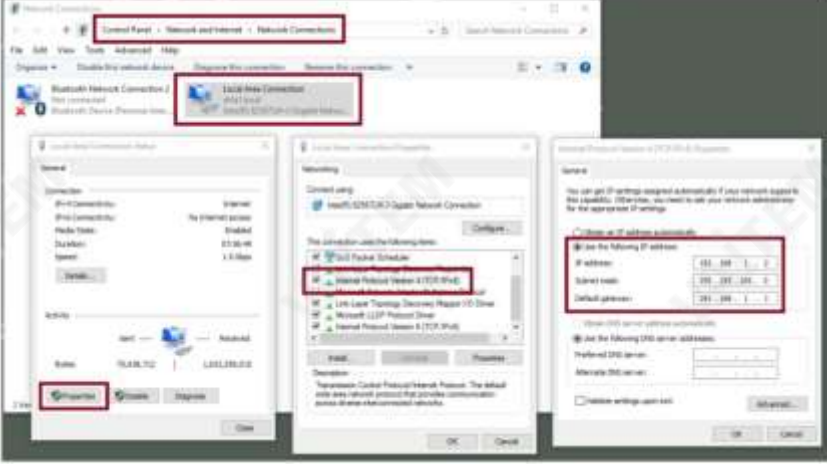

참고: 스트리밍 또는 녹화를 마친 후에 필요할 수 있으므로 이전에 입력한IPv4 주소를 적어 두십시오.

• NVS-33은 이제192.168.1.2의 IP 주소로 연결되어야 합니다.

NVS-33이 여전히 연결되지 않으면 다음 단계를 실행하여 NVS-33을 공장 기본값으로 복원하십시오.

- NVS-33의 전원을 껐다 켭니다.

- 약 30초 후에 패널 버튼이 빨간색으로 켜졌다가 꺼집니다.

- RECORD 와 STREAM 버튼을 동시에 누르고 있습니다. 패널버튼이빨간색으로 깜박이기 시작합니다.

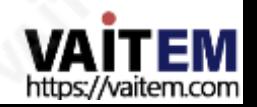

약 5초간 기다린 후 RECORD 와 STREAM 에서 손을 뗍니

다. 버튼.

- 패널버튼이 흰색으로 켜지면 재설정이 완료된 것입니다.
- IP 충돌이 발생할 수 있으므로 다른 장치가 LAN(유선 또는 무선)에 연결되어 있지 않은지 확인하십시오.
- 웹 브라우저를 통해 NVS-33에 로그인합니다.
	- 기본사용자이름은admin 입니다.
	- 기본비밀번호는000000 입니다.
- "시스템" 탭을 클릭 한 다음 시스템 페이지에서 네트워크 설정을 입력합니다. 고정 IP 및 기본 게이트웨이와 같은. 기본 게이트웨이가 연결된 네트워크와 일치하고 NVS-33과 동일한 P 를 공유하는 장치가 없는지 확인하십시오.

예를 들어 라우터의 기본 게이트웨이 IP가 10.10.1.1이면 기본 게이트웨이 필드에 10.10.1.1도 입력해 야 합니다. 그런 다음 NVS-33의 IP 주소를 10.10.1.2에서 10.10.1.255 사이의 10.10.1.X로 설정합 니다. 사용하지않는IP 주소를선택하십시오.

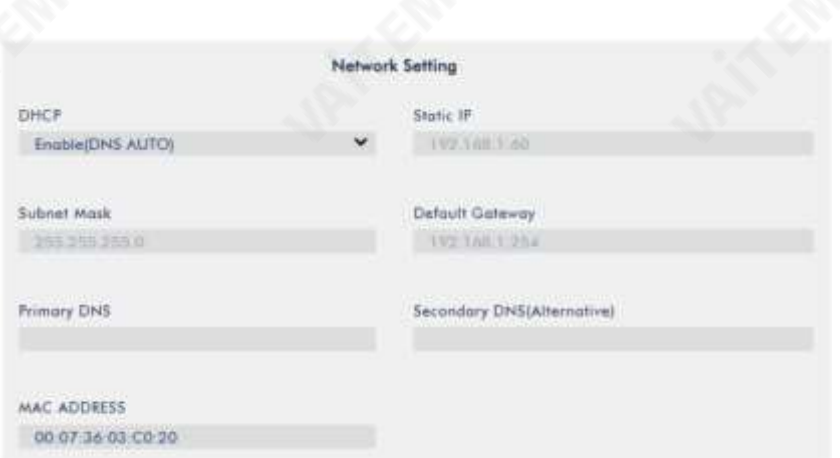

- DHCP: 비활성화
- 고정 IP: XXXY: 처음 세 개의 십진수는 라우터 또는 스위치와 같아야 합니다. 숫자 Y는 네트워크에 연결된 장 치에서 사용하지 않는 숫자여야 합니다.
- •서브넷마스크: 255.255.255.0
- 기본게이트웨어: ZZZZ, 라우터 또는 스위치의 게이트웨이 IP와 동일합니다.

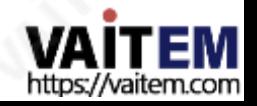

참고: 일부라우터는특별한게이트웨이IP 설정이필요할수있습니다. 표준192.168.1.1 대신.따라서고 정IP 모드로전환하기전에PC의네트워크속성을확인해야합니다.

예를 들어 일부 라우터의 게이트웨이IP는 192.168.1.254이므로 NVS-33의 기본게이트웨이 및 기**부**) NS 필드도 192.168.1.254로 구성해야 합니다.

• 기본 DNS: 기본게이트웨이 IP와 동일하며 문제가 발생할 경우

8.8.8.8 또는 8.8.4.4(Google에서 제공하는 공개 DNS)로 변경됩니다.

- "제출" 버튼을 클릭 하여 네트워크 설정을 저장합니다.
- PC와 NVS-33을 네트워크에 다시 연결합니다.
- •PC의 원래네트워크설정을복원합니다. •NVS-33을 종료합니
- 다. NVS-33을 다시 켜기 전에 약 5초 동안 기다리십시오.
- 고정 IP 주소를 통해 NVS-33에 액세스할 수 있어야 합니다.

### 고급 문제 해결

여전히 연결할 수 없으면 다음을 시도하십시오.

- ARP 테이블을 사용하여 인코더의 MAC 주소를 검색합니다. 장 치의 MAC 주소는 NVS-33 하단의 인쇄 라벨에 있습니다.
- MAC 주소는00:07:36:03:xx:xx로 시작합니다.
- 명령프롬프트(MAC OS의터미널)에서 "arp -a" 를입력한다음Enter 키를눌러ARP 목록을표시합 니다.NVS-33이 네트워크에 성공적으로 연결되었는지 확인하십시오.
- services.msc를실행하고"서비스" 창의오른쪽열에서,
	- "DHCP 클라이언트" 를 찾은다음 "다시 시작"을 클릭합니다.
- 명령프롬프트에서 ipconfig/flushdns 를입력한다음ipconfig/release 및ipcon fig/ renew를 입력합니다.

2. 웹사용자인터페이스

지금까지 PC와 NVS-33의 IP 주소를 얻었습니다. NVS 33의 IP 주소를 브라우저의 주소 표시줄에 입력한 다음 ENTER 버튼을누르십시오. 그림과같이팝업대화상자에사용자이름과비밀번호를입력하여로그인합니다.

아래에.

- 사용자 이름 관리자
- •비밀번호: 000000

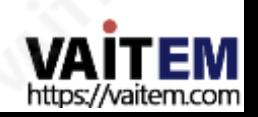

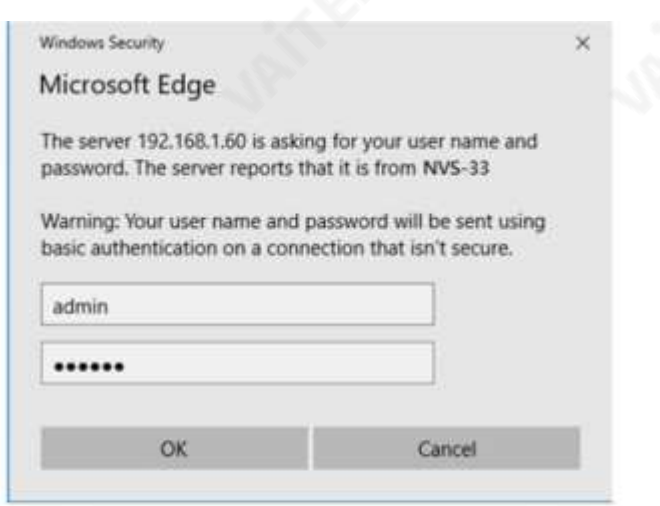

확인을 클릭 하여 로그인합니다. 로그인하면 가장 먼저 나타나는 페이지가 상태 페이지입니다.

상태

NVS-33 웹 UI에 로그인하면 바로 상태 페이지가 표시됩니다 . 상태 페이지에서 작동 모드, 비디오 해상 도, 스트림 설정, 녹화 설정, 녹화 미디어및 메시지를볼 수 있습니다.

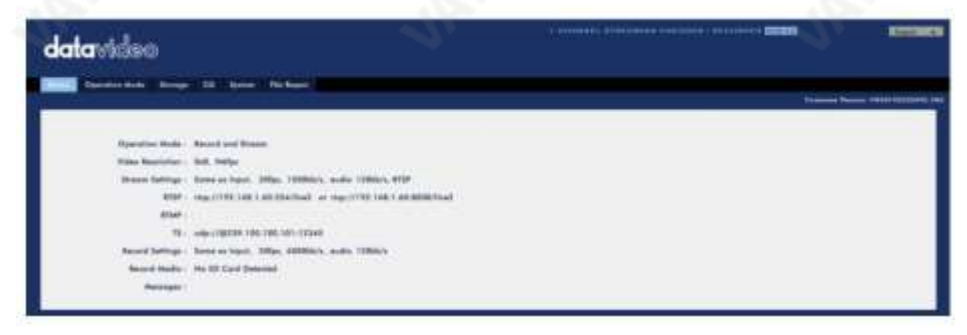

참고: NVS-33 웹 UI는 자동으로 업데이트되지 않으므로 최신 장치 상태를 알아보려면 페이지를 수동

으로 새로고침하세요.

스트리밍 및 녹화를 모니터링하면서기기 조작 방식(기기의 물리적 버튼만 사용하거나 웹 UI와 함께 기기의 물리적 버튼을 사용)에 관계없이 주기적으로 페이지를 업데이트하십시오. 이렇게 하면 페이지에 항상 최신정보가 표시됩니다.

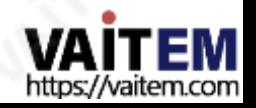

오류가 발생하면 "메시지" 에 오류 코드가 표시되어야 합니다. 기기의 오류 코드 아래표에나와있습니다.

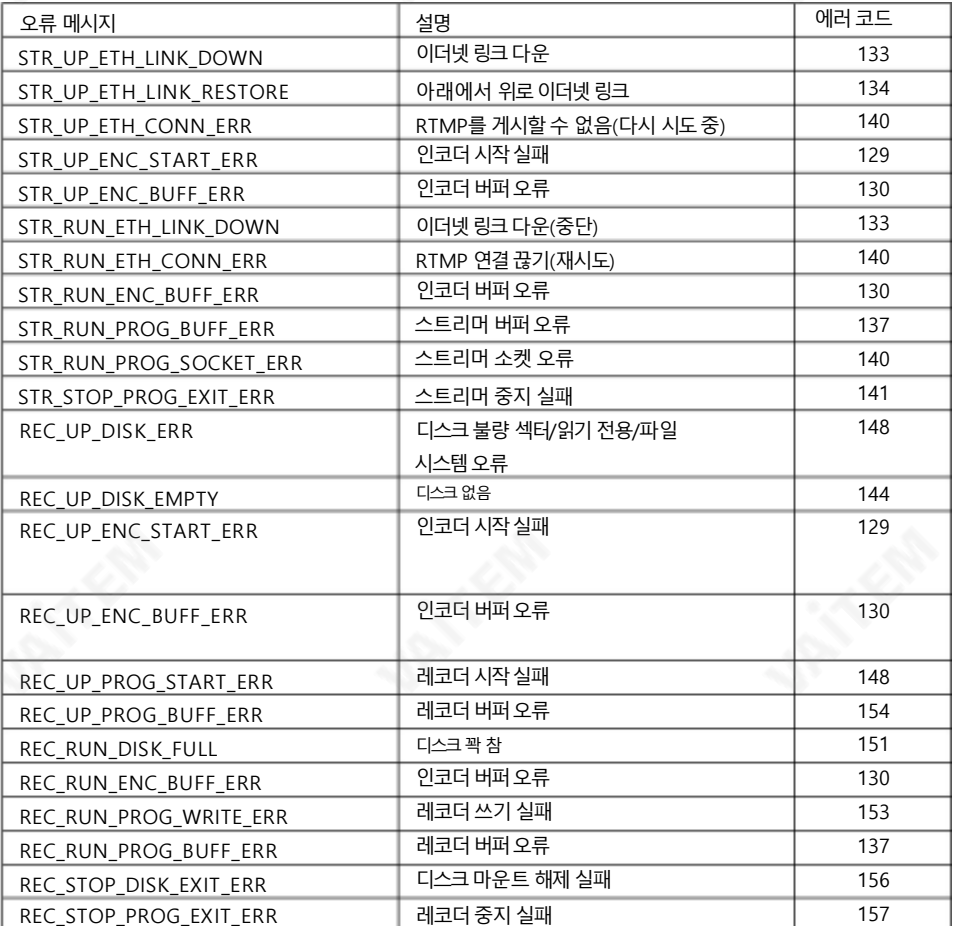

## 작동모드

도구 모음에서 작동 모드 탭을 클릭하여 작동 모드 구성 페이지를 엽니다.

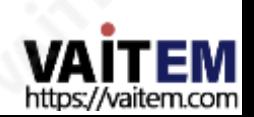

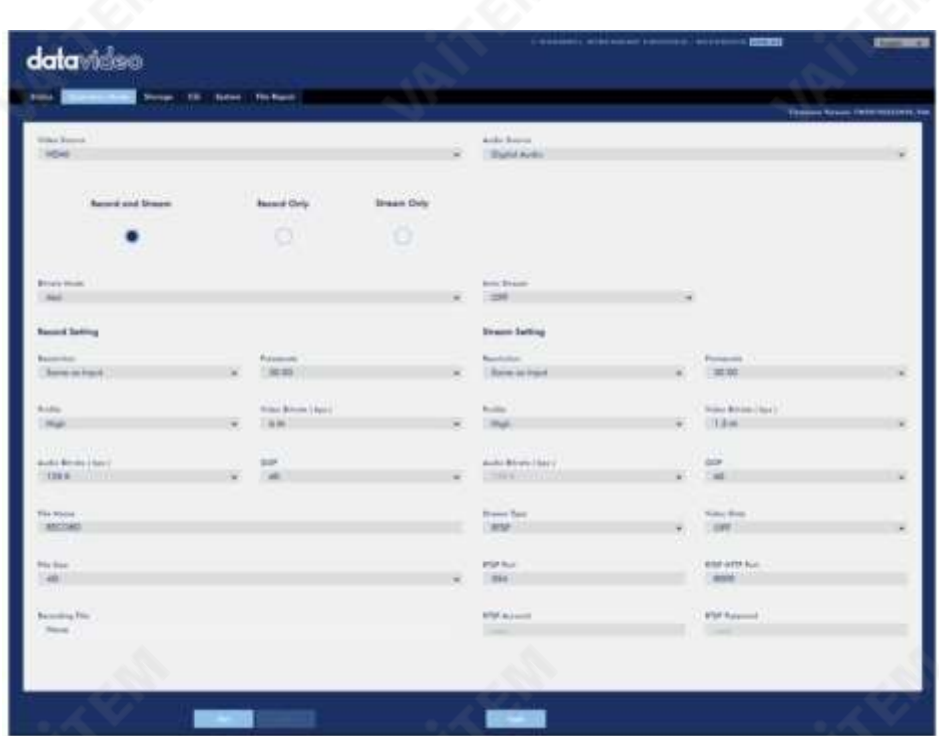

NVS-33은 다음과 같은 작동 모드를 제공합니다.

- 녹음및 스트리밍: 스트리밍 및 녹음 기 능은 동시에.
- 스트림만: 스트리밍 모드만 활성화됩니다. 녹음 전용: 녹음 모드만 활성

화됩니다.

각 모드에서 사용자는 다양한 스트림 및 녹화 설정을사용자 지정할수 있습니다.

스트림전용모드에서사용자는 비디오소스, 오디오소스, 비트레이트모드, 자동 스트림, 해상도, 프레임레이 트, 프로필, 비디오비트레이트(bps), 오디오비트레이트(bps), GOP 및 스트림 유형을포함한 다양한 매개변 수를 설정할 수 있습니다.

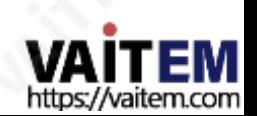

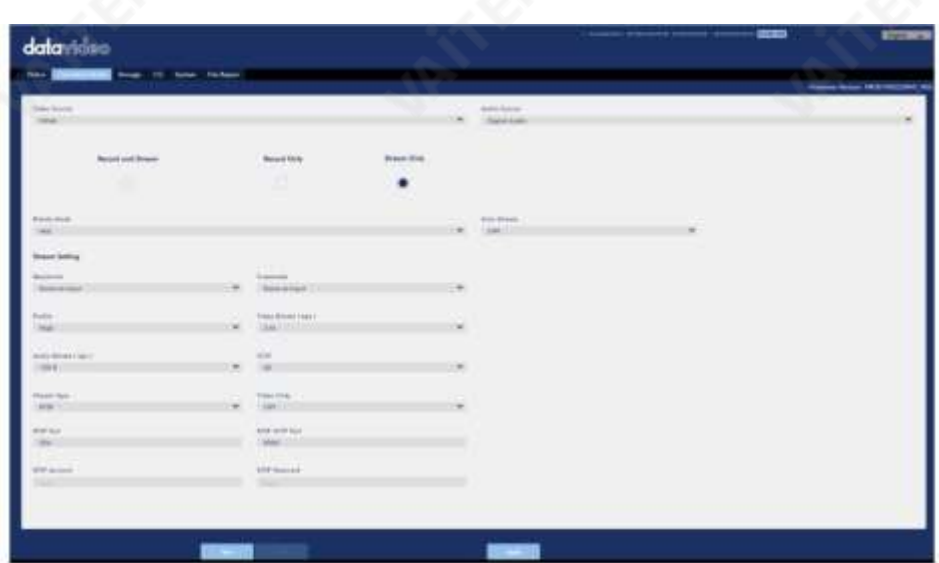

NVS-33에서는 5가지 스트림 유형을사용할수 있으며 RTSP, RTMP, TS, HLS 및 SRT입니다.자세한 내용 은 섹션3.3 을 참조하십시오.

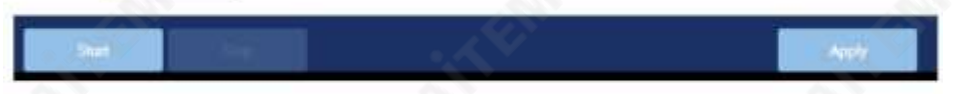

"적용" 버튼을 클릭 하여 새 스트림 설정을 적용합니다. 스트림을 열려면 "시작" 버튼을 클릭 하고 스트림을 종 료하려면"중지" 버튼을클릭합니다.

녹화의경우비디오소스, 오디오소스, 비트레이트모드, 해상도,프레임레이트,프로필, 비디오비트 레이트(bps), 오디오비트레이트(bps), GOP, 파일이름및 파일크기가설정됩니다.

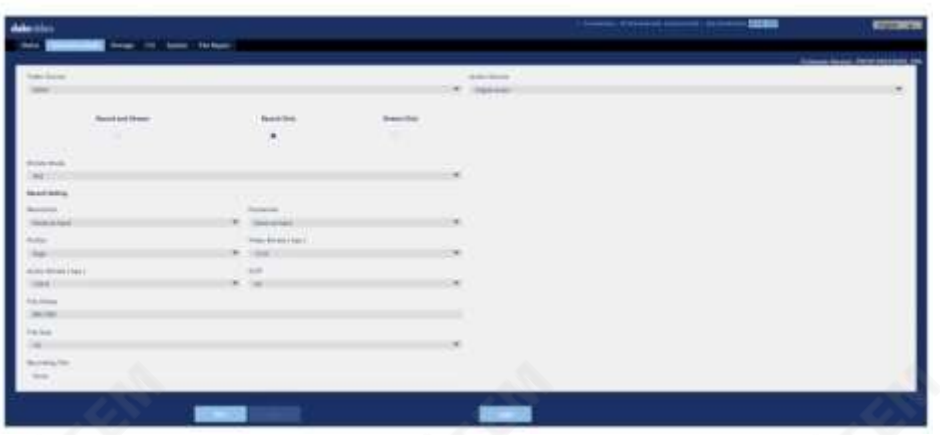

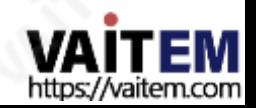

"적용" 버튼을 클릭 하여 새 녹음 설정을 적용합니다. 녹음을 시작하려면 "시작" 버튼을 클릭하고 녹음을 중지하려면 "중 지" 버튼을클릭합니다.

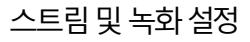

이 섹션에서는 스트림 및 녹화 기능의 다양한 설정 옵션을 소개합니다.

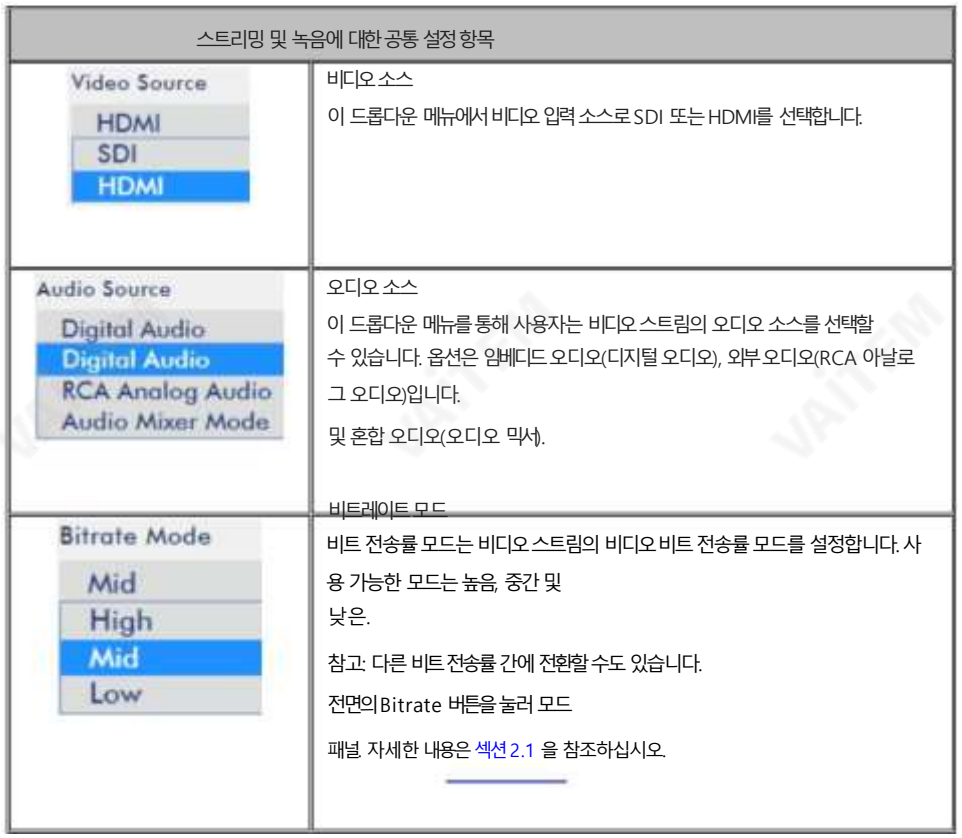

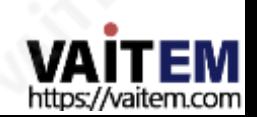

19

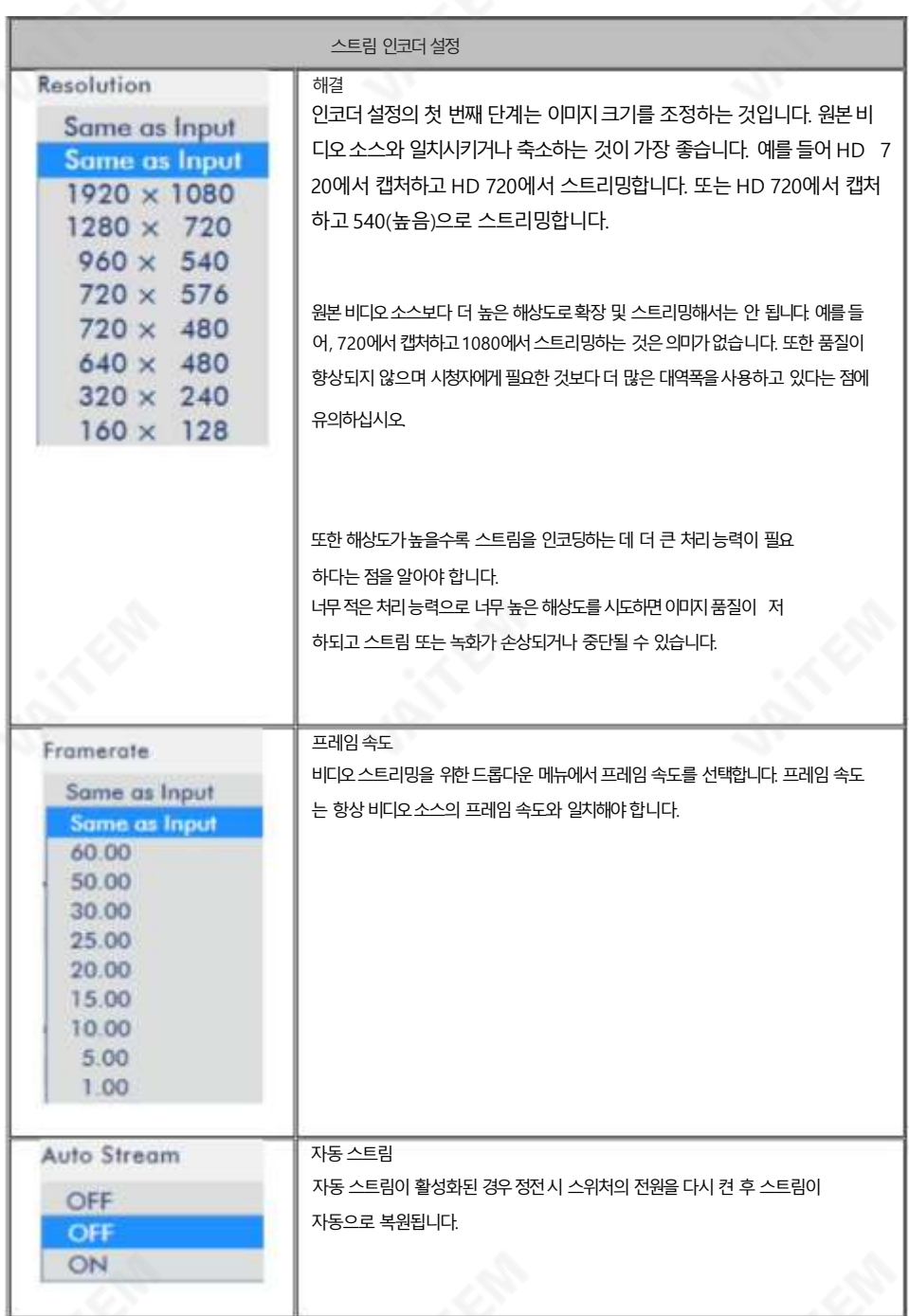

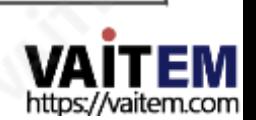

Machine Translated by Google

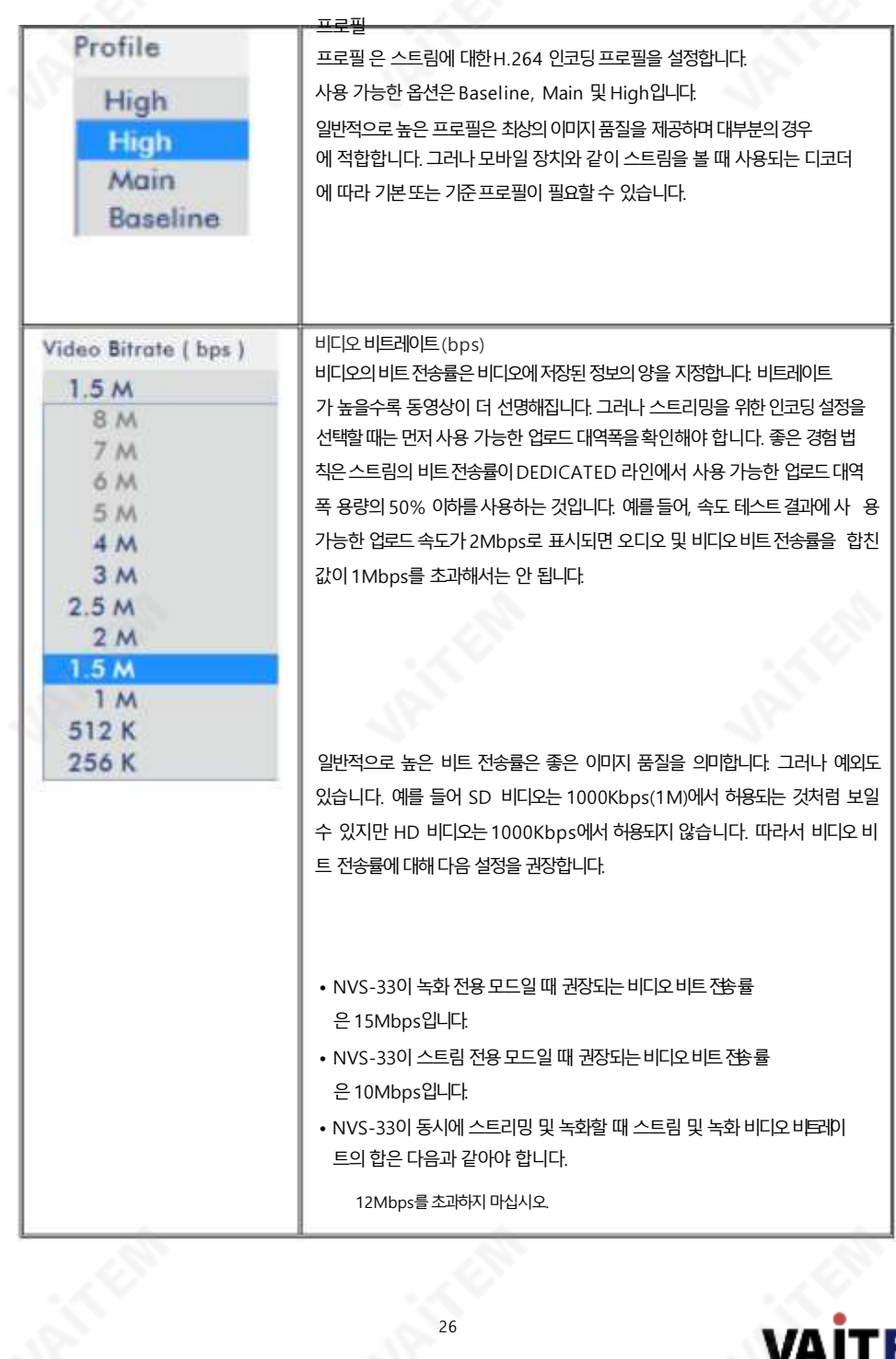

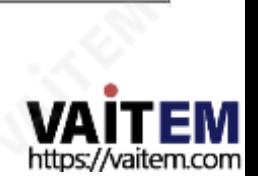

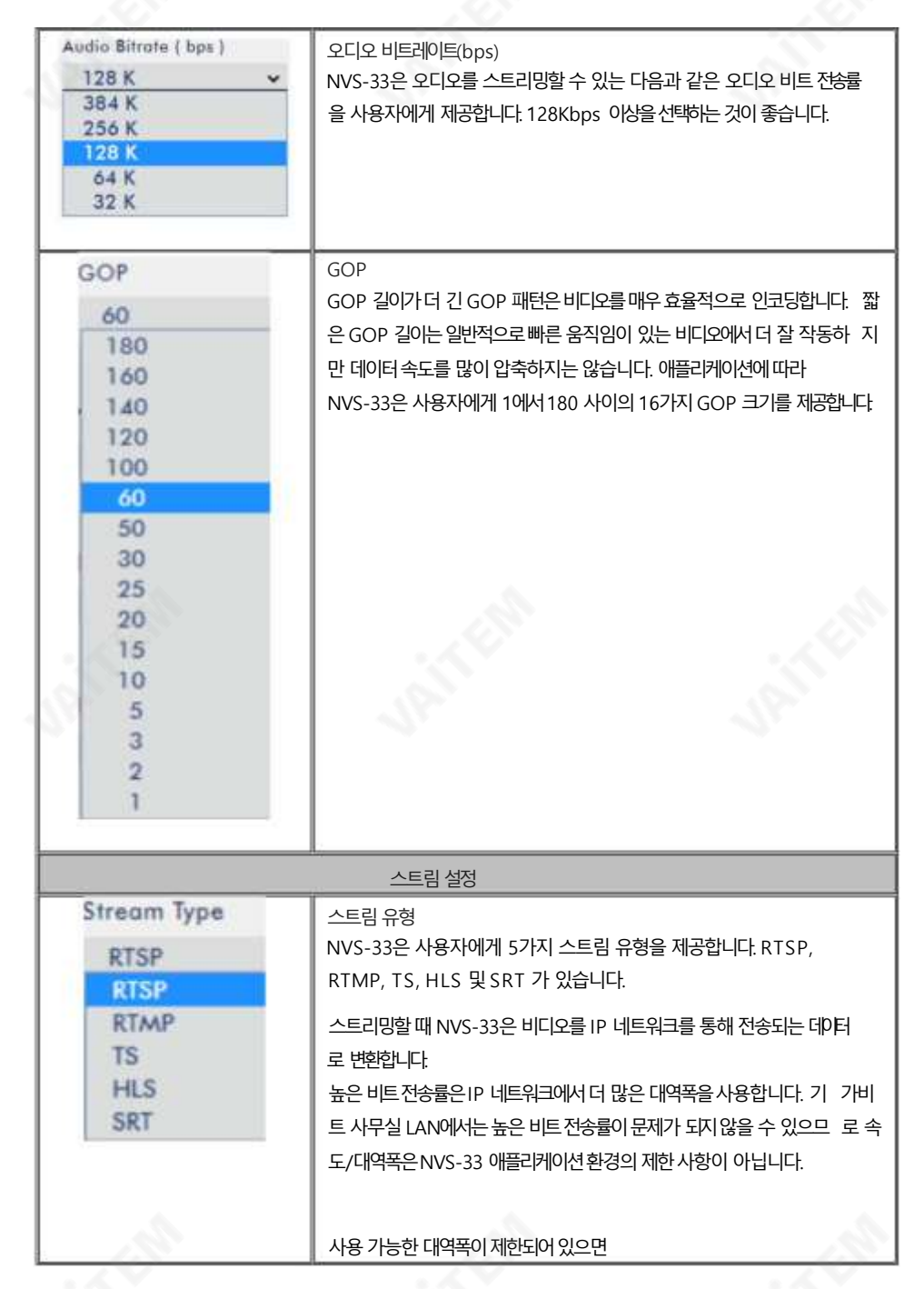

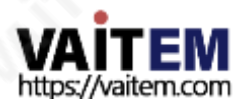

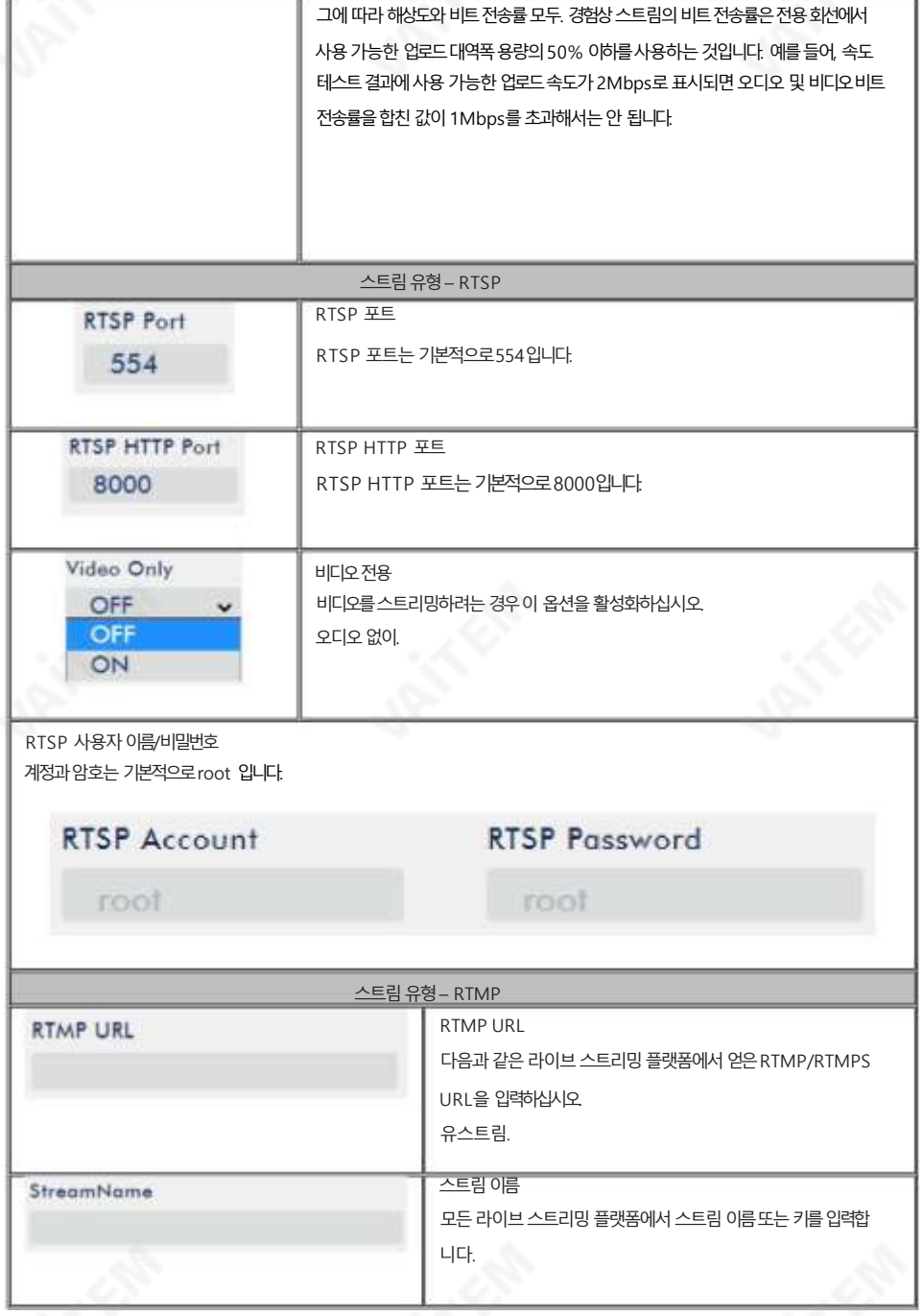

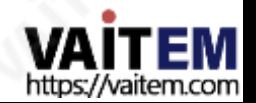

**AND** 

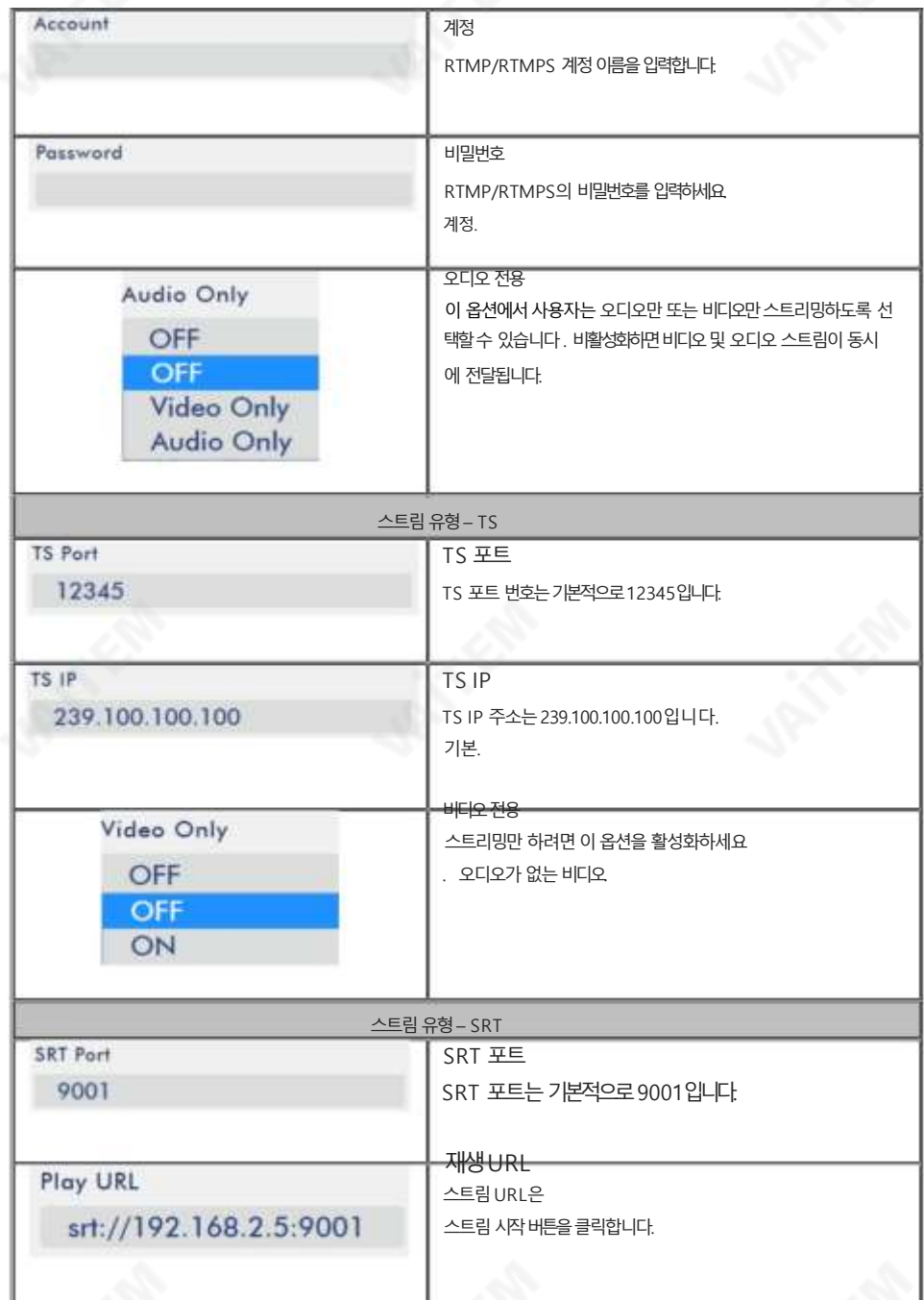

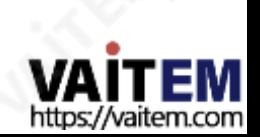

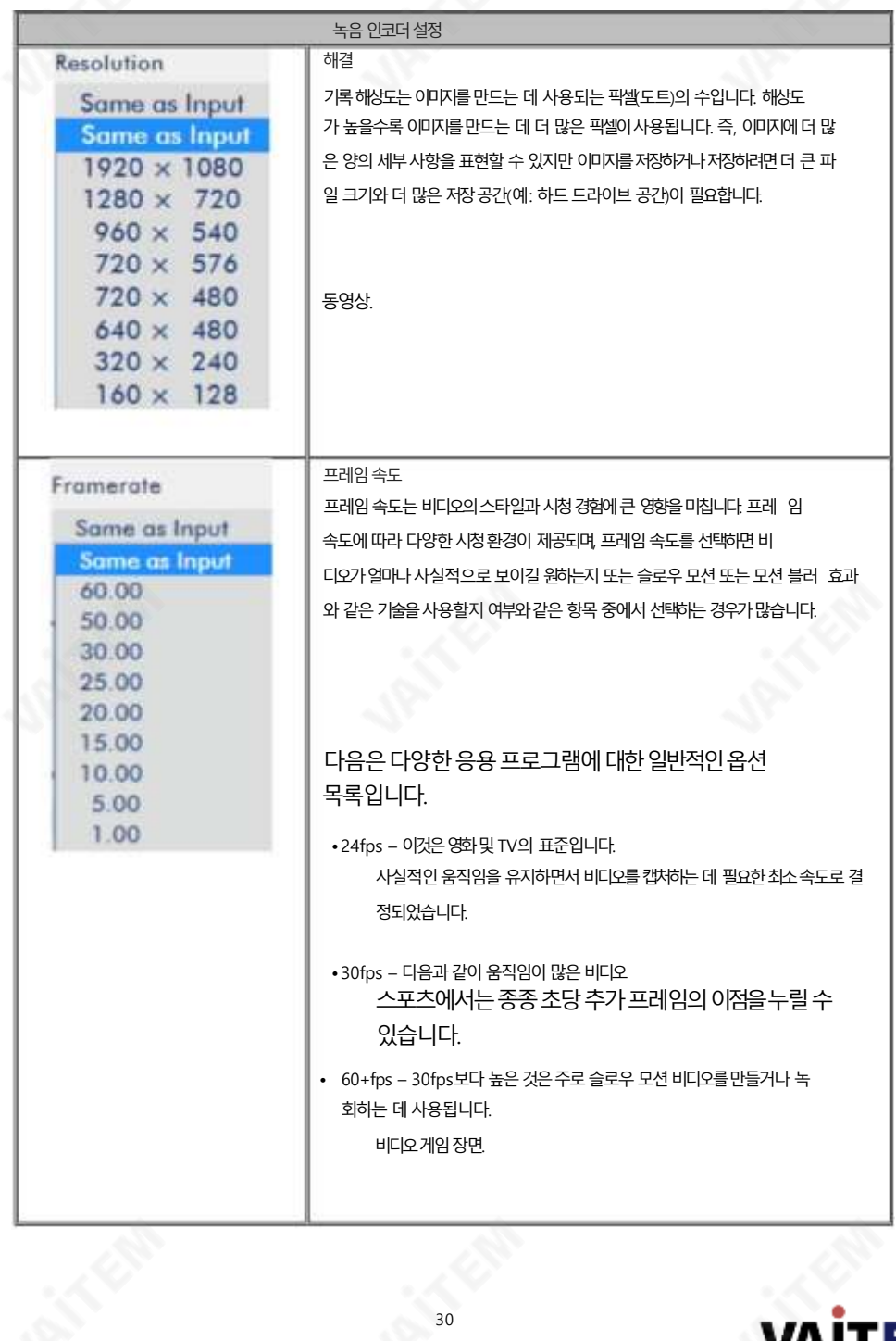

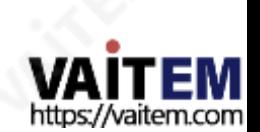

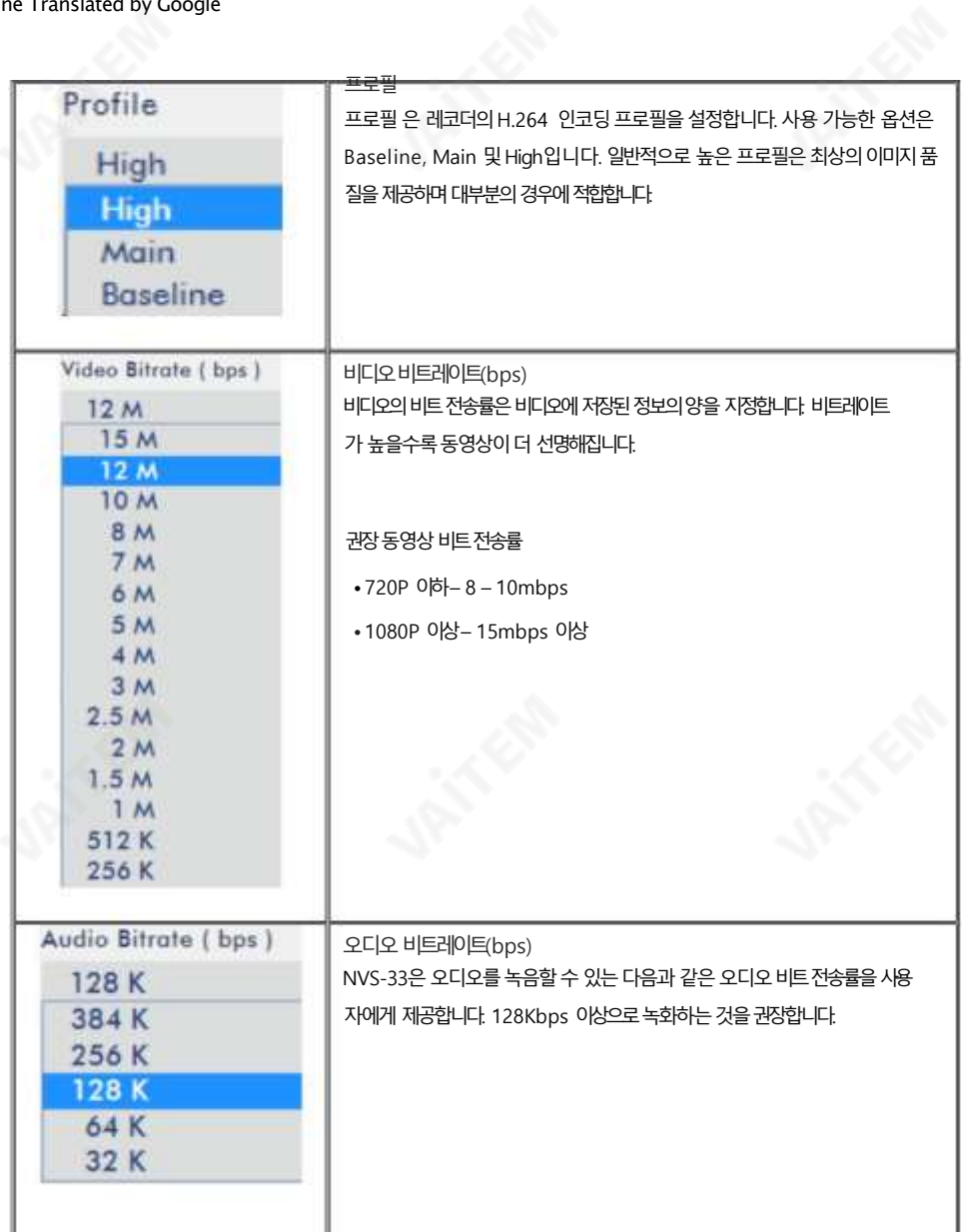

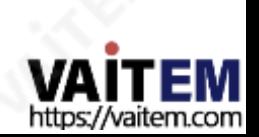

T

í.

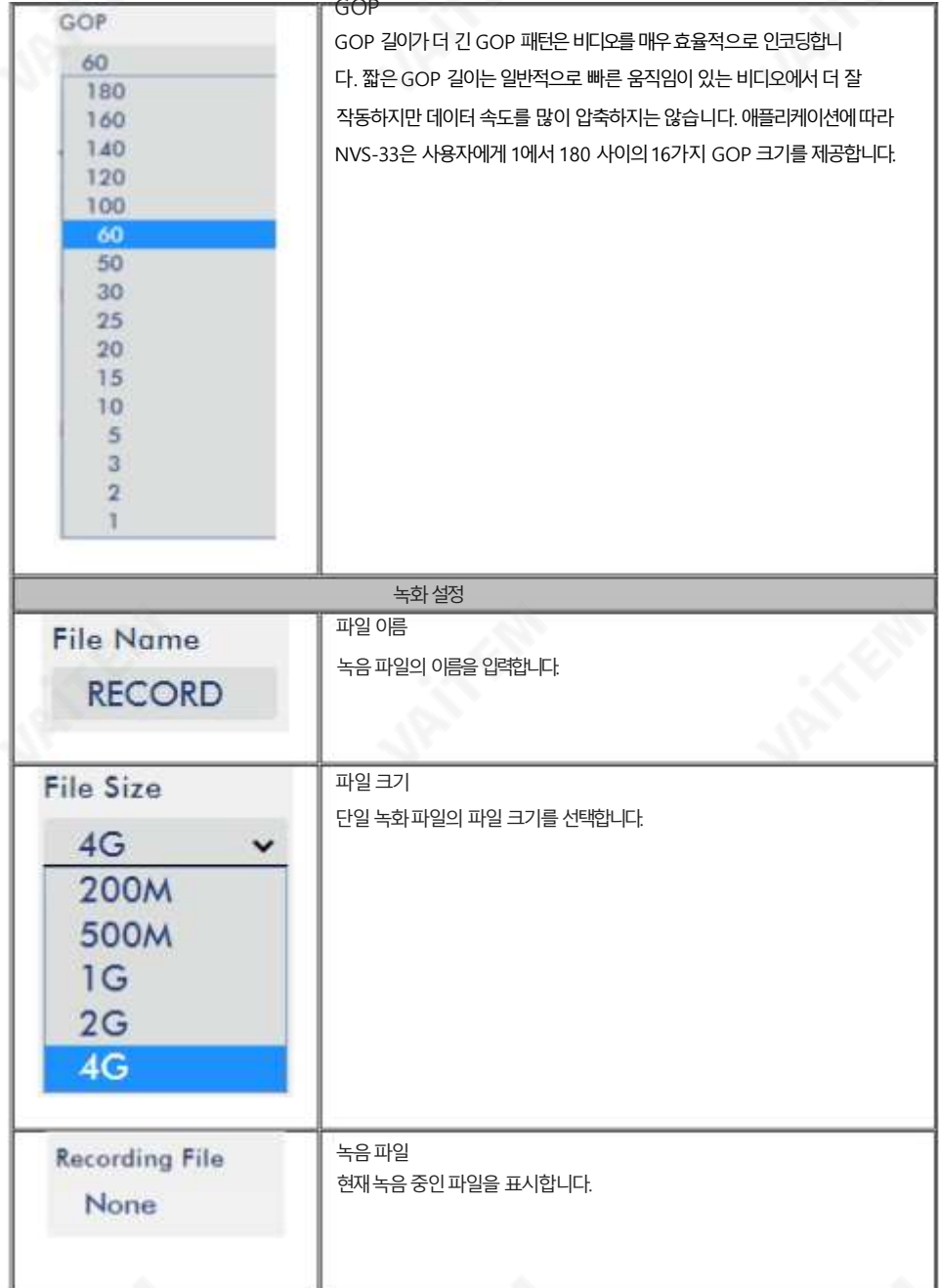

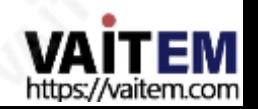

**Record Only** 

 $\bullet$  per

음을나타냅니다. 단색표시등은녹음기능이 성공적으로 활성화되었습니다(표시등이 세 번 깜박인 다음 꺼지면 오류가 표시됨). 활성 화 시간은약 2~3초입니다.

참고: 녹음기능은녹음시작후 활성화됩니다.

버튼이클릭됩니다. 왼쪽과같이REC 표시가나타납니다. 깜박임은 녹음기능이시작되고있

저장

SD 카드 상태는 다이어그램에 표시된 스토리지 페이지에서 확인할 수 있습니다. 아래에.

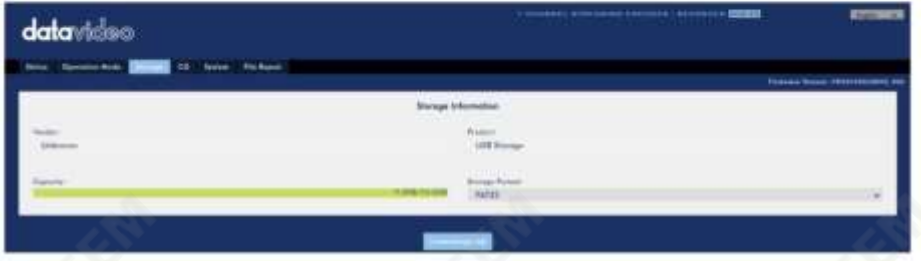

Class 10 SD 카드 이상만 사용해야 합니다. 아래는 Datavideo에서 권장하는 SD 카드 목록입니다.

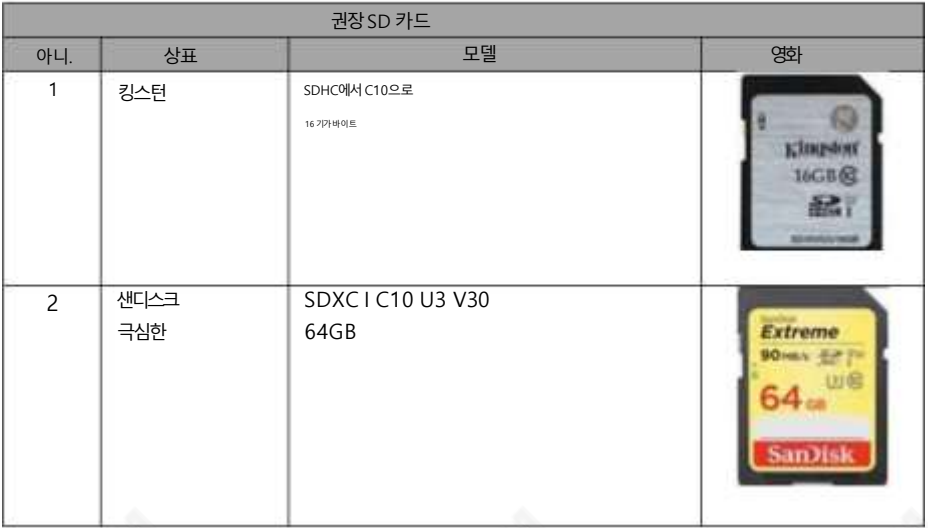

**TEM** VAI https://vaitem.com

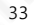

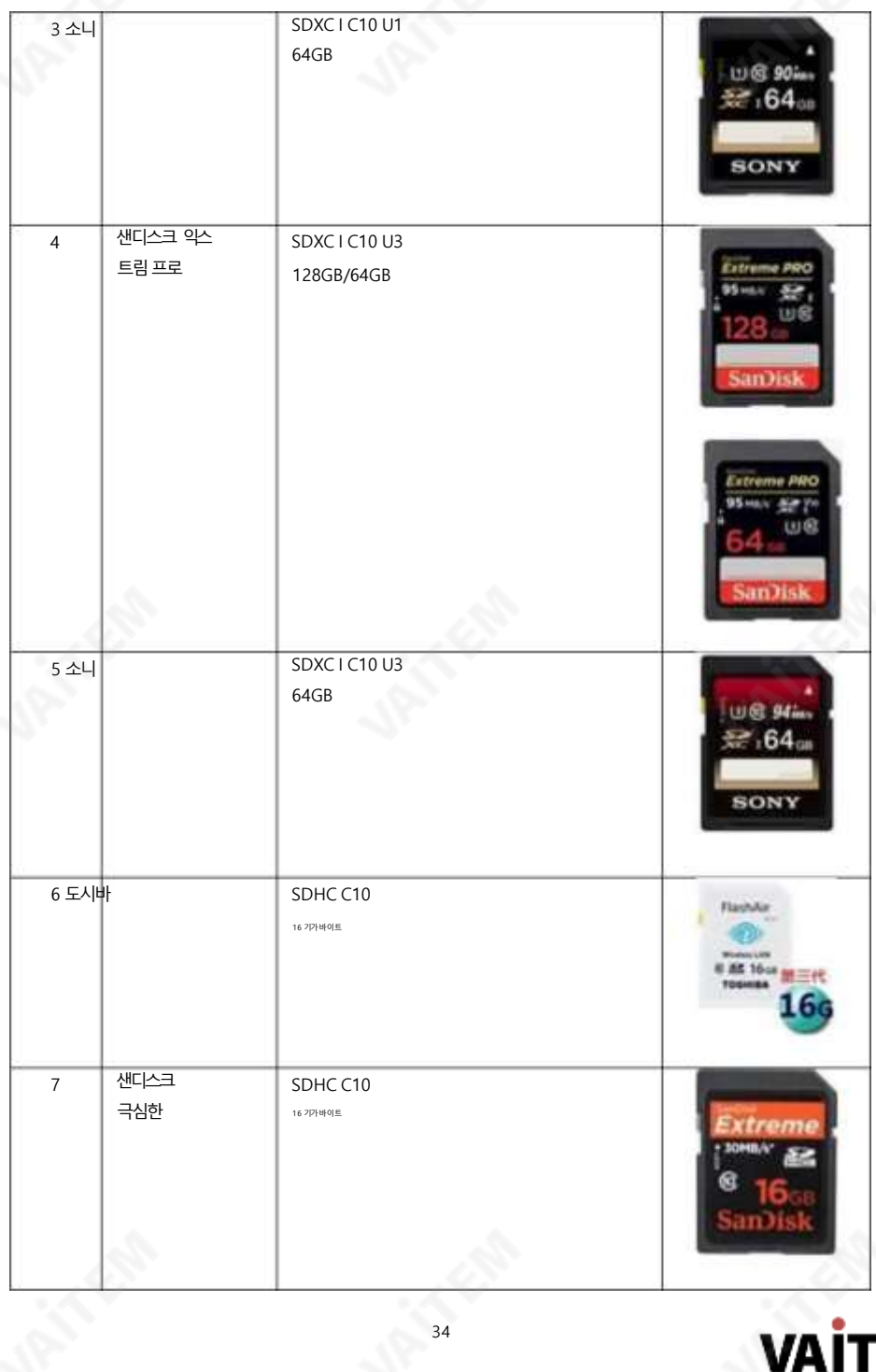

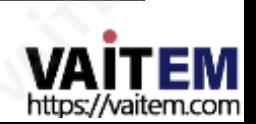

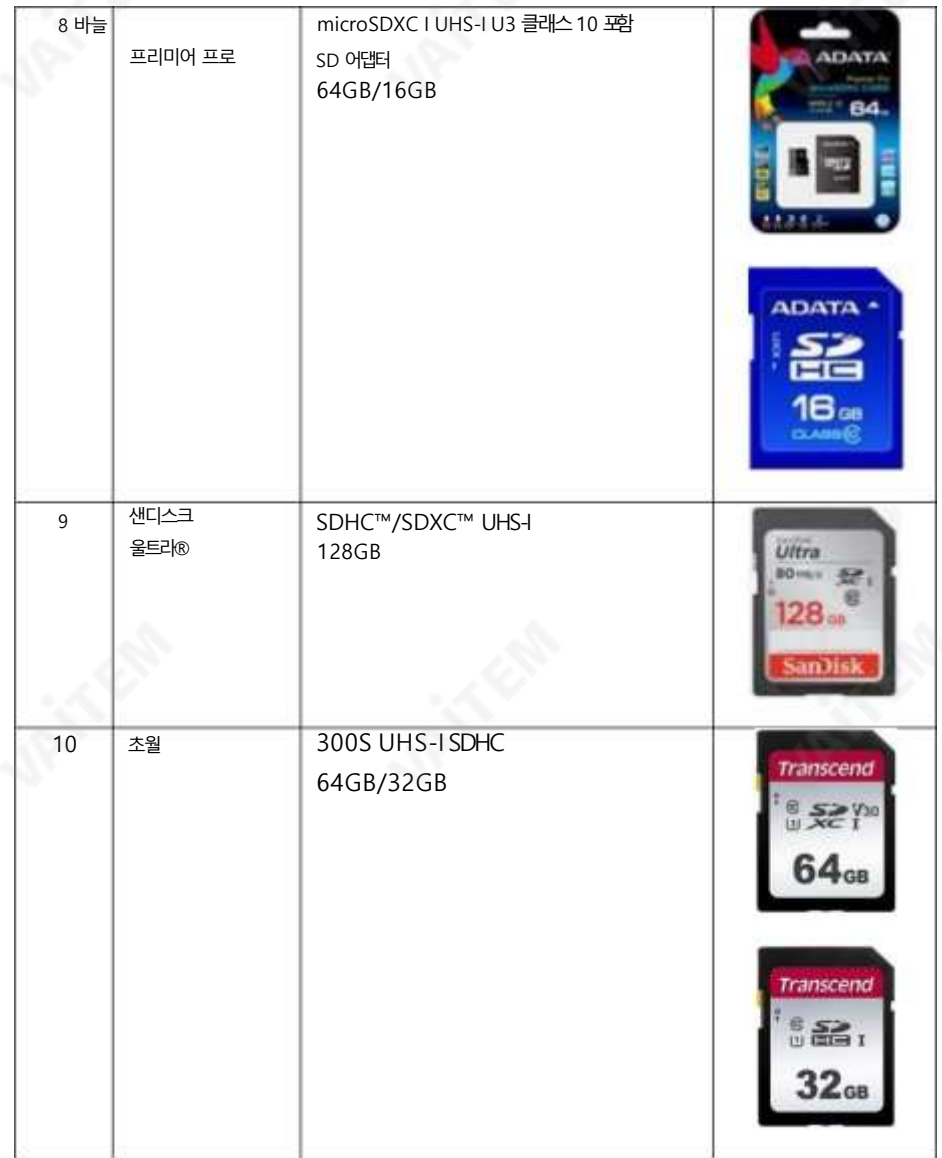

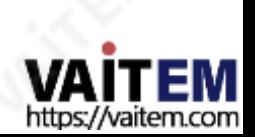

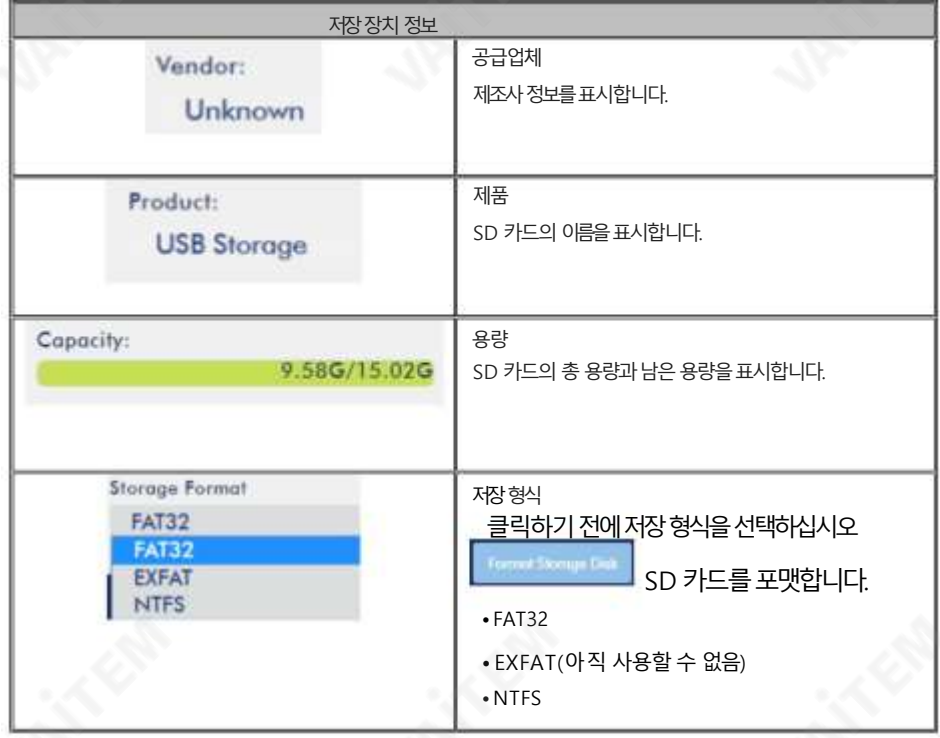

## CG

HS-3200에 내장된 비디오 스트리밍 서버의 CG 기능을 통해 사용자는 비디오 위에 텍스트 레이어를 배치할 수 있습니 다. CG 페이지의CG 설정은아래그림과같습니다.

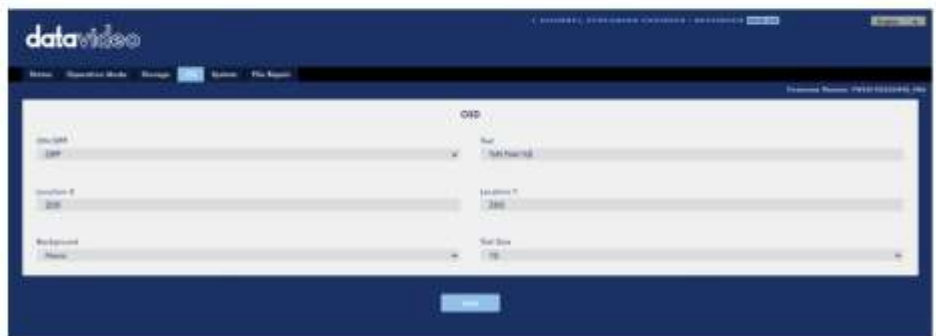

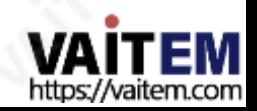

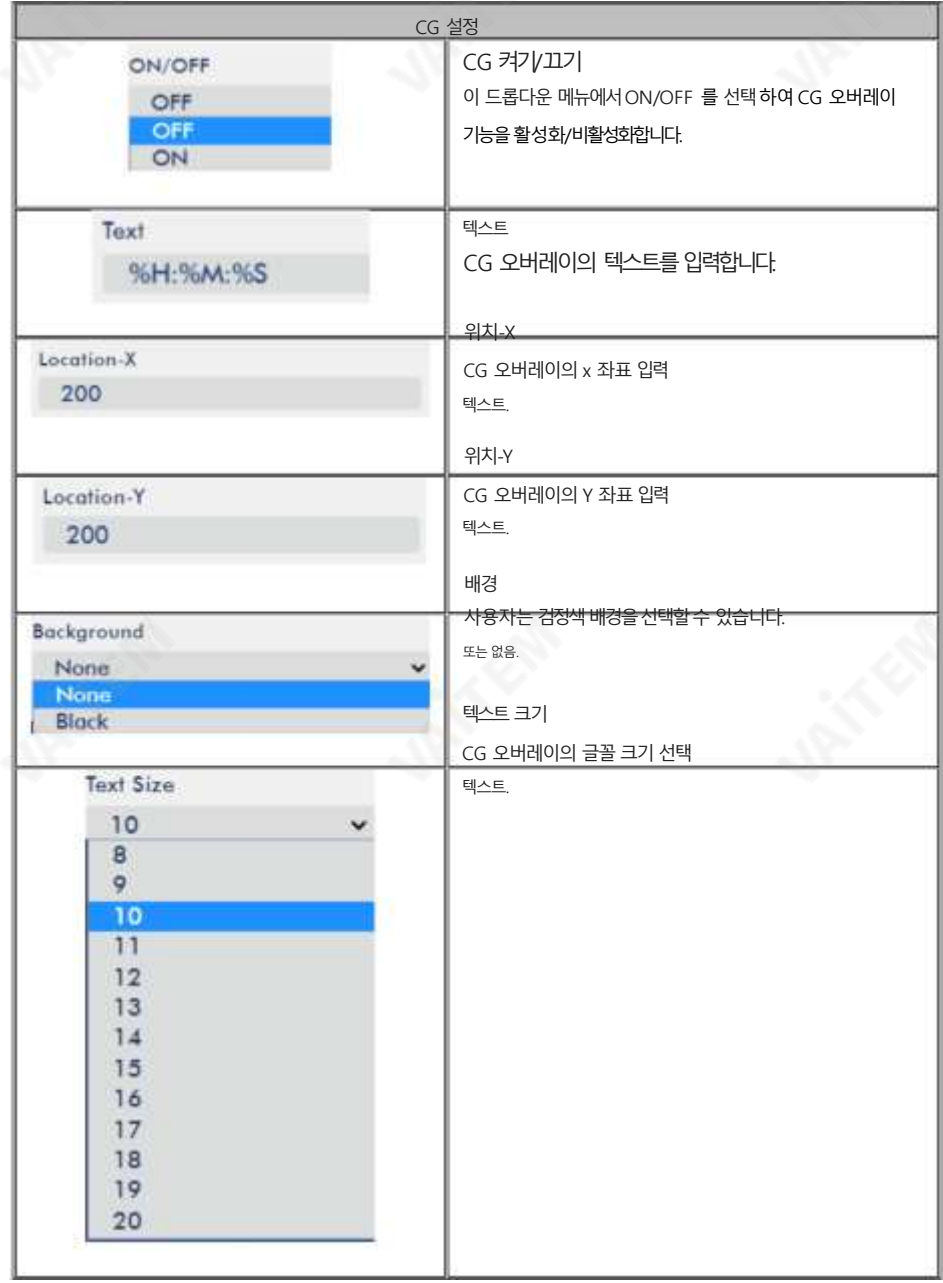

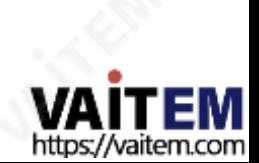

체계

NVS-33 비디오 스트리밍 서버의 시스템 페이지에서 사용자는 DHCP 활성화/비활성화, 고정 IP 주소 서브넷마스크, 기본게이트웨이, 기본및 보조 DNS 등과 같은 여러네트워크및 시스템 관련 설정을 구성할수 있습니다.

시스템 설정은HLS 미리보기활성화/비활성화, 시간설정, 펌웨어업데이트, 장치 이름및 계정 로그인 정보입니다.

시스템페이지는아래 다이어그램에 나와 있습니다.

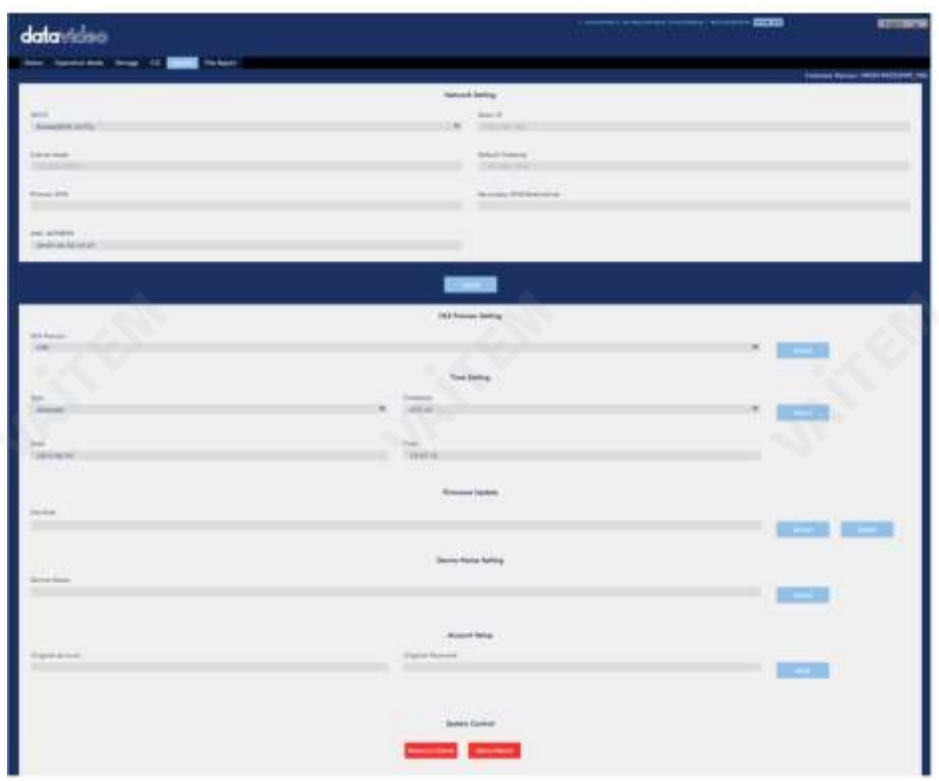

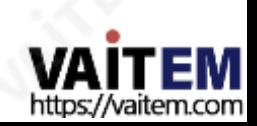

70

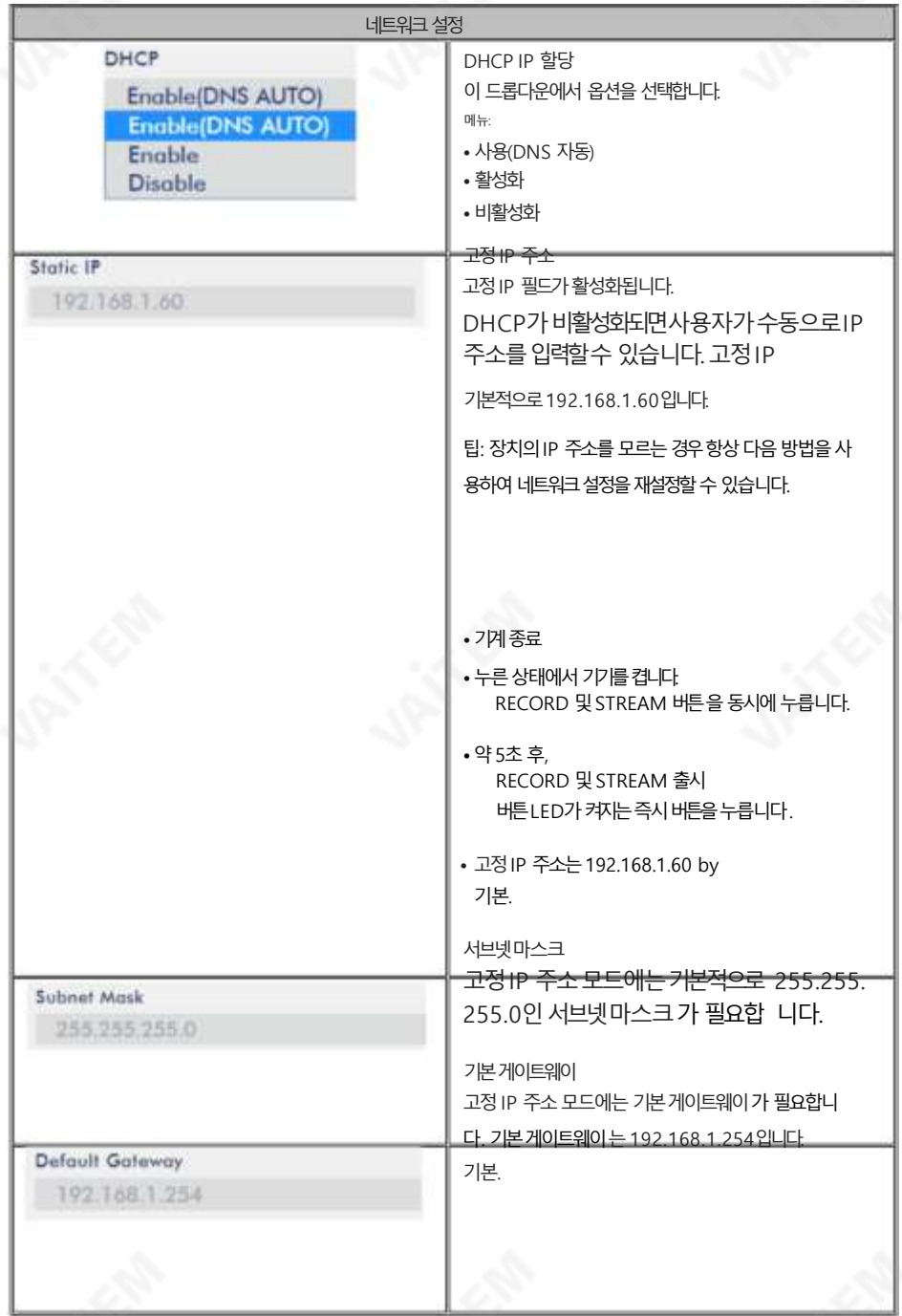

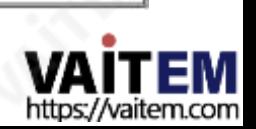

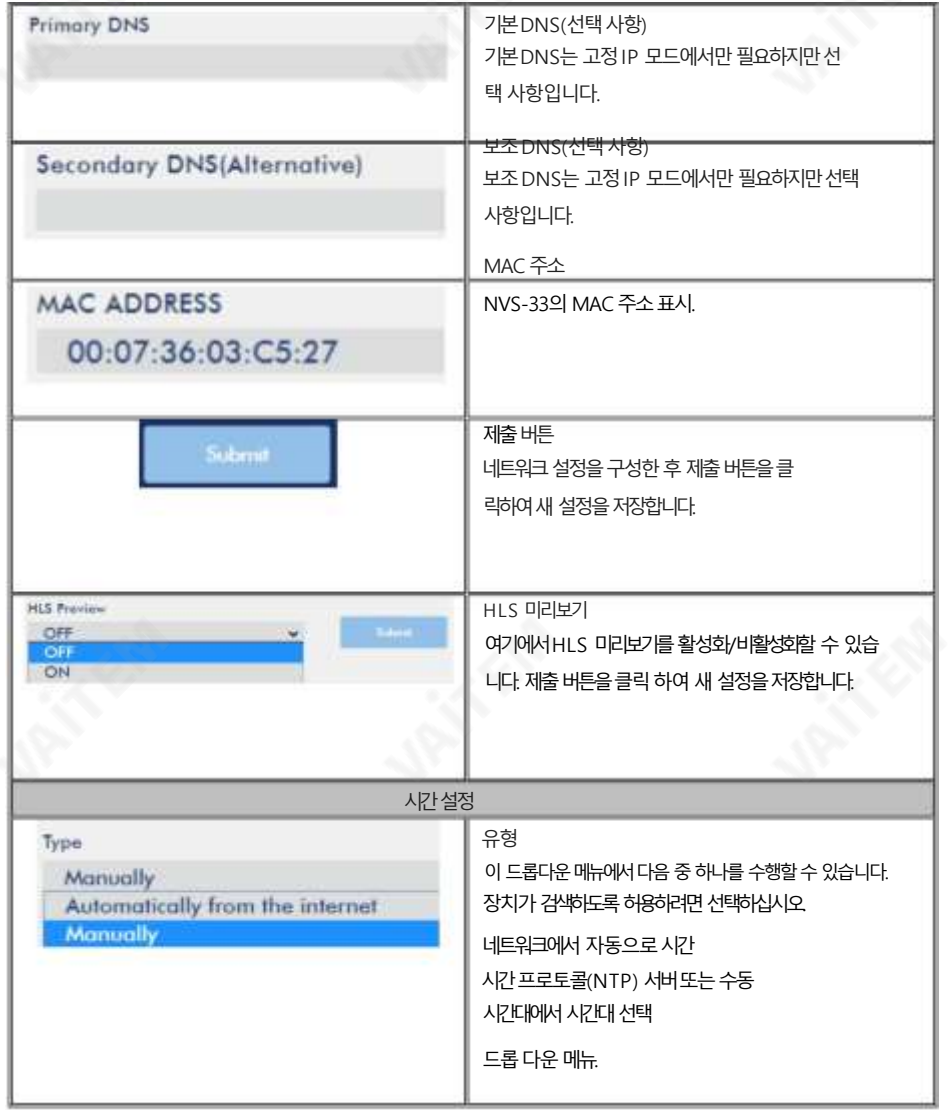

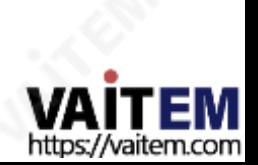

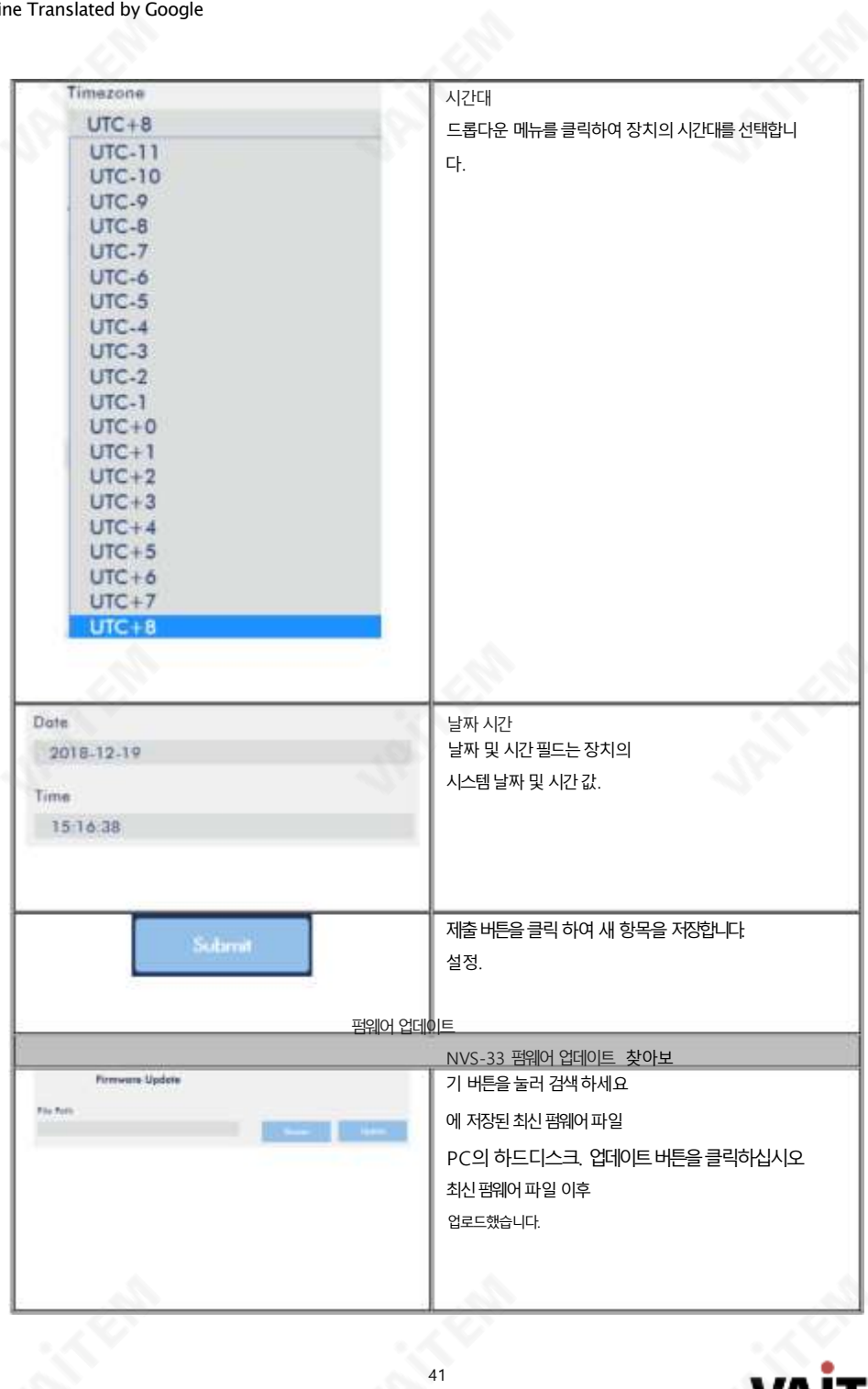

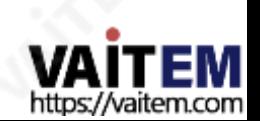

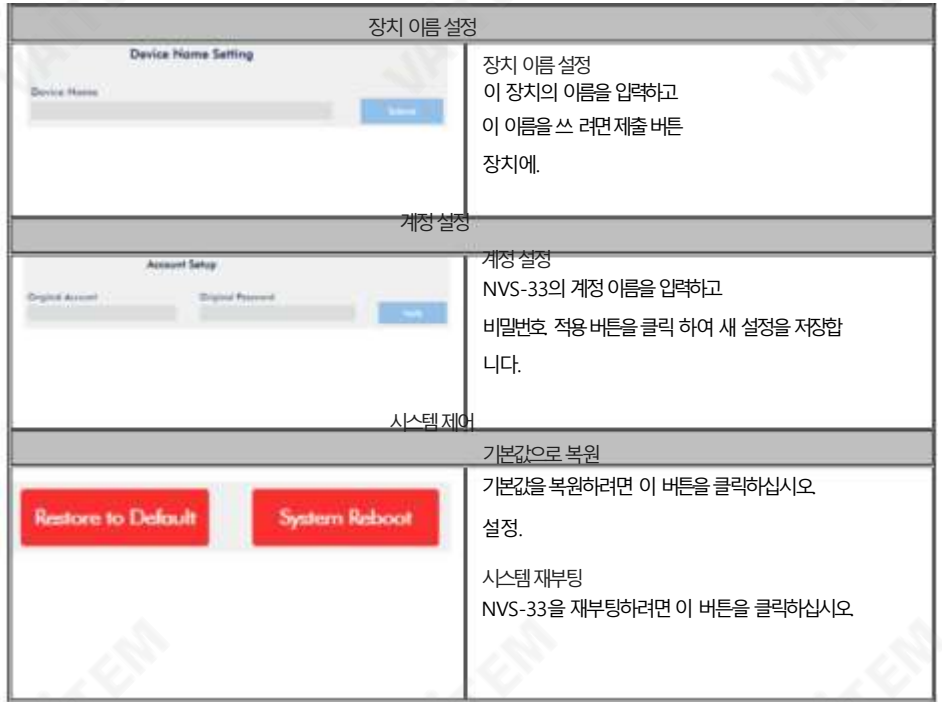

## 파일복구

녹화가 진행되는 동안 시스템이 충돌할 수 있습니다. 이 경우 녹음 파일이 손상될 수 있습니다. 손 상된파일을복구하려면파일복구페이지로이동하여파일복구프로세스를실행하십시오.

참고: 파일 복구 기능을 사용하려면 장치를 펌웨어 버전 FW20190522 이상으로 업그레이드하십시오.

1. "파일 복구" 페이지를 열고 "파일 목록" 드롭다운 메뉴를 클릭하여 손상된 MP4 파일을 선택합니다.

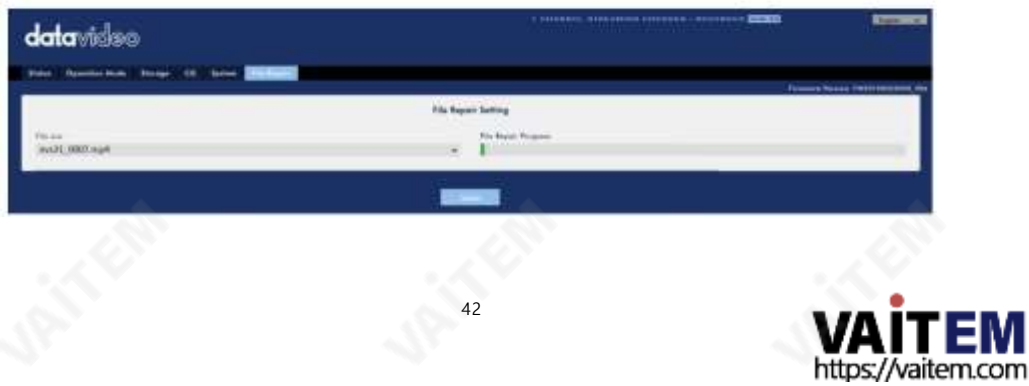

M

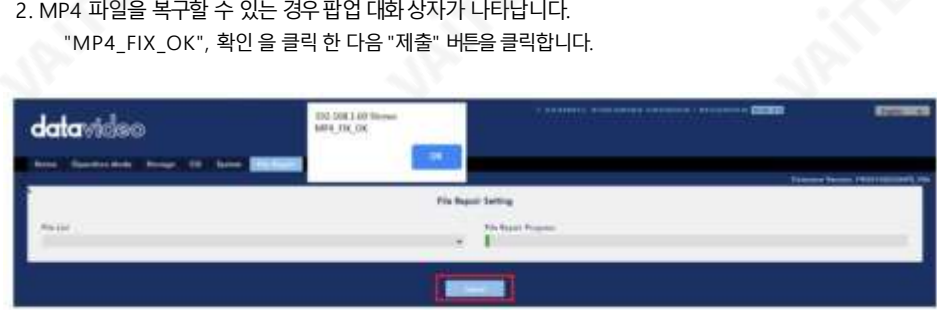

참고: 선택한 MP4 파일을 복구할 수 없는 경우 "MP4\_FIX\_ERROR\_MDATA"라는 대화 상자가 나타납니다.

3. "파일 복구 완료!!"라는 대화상자가 표시되면 파일이 복구된 것입니다. 확인을클릭하고 NVS-33을재부팅하십시오.

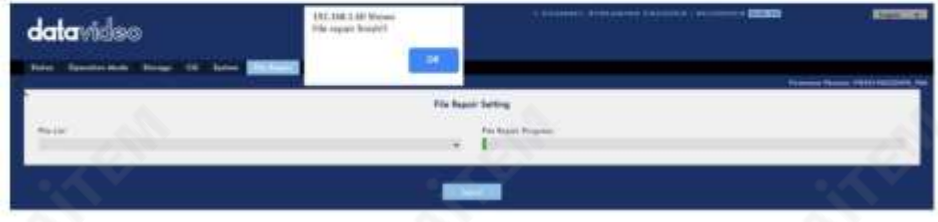

4. NVS-33이 성공적으로재부팅되면파일과 함께복구된 파일이 표시됩니다. "new" 라는 단어가 추가된 손상된 파일의 이름.

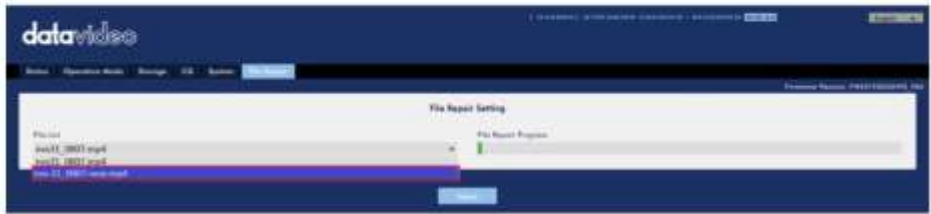

### 3.3 운영

이 섹션에서는 작동 모드를 사용자 지정하는 방법, 다양한 스트리밍 프로토콜을 통해 비디오를 재생하는 방 법 및 비디오에 텍스트를 배치하는 방법에 대해 설명합니다.

### 비디오스트리밍

NVS-33은 RTSP, TS, RTMP, RTMPS, HLS 및 SRT와 같은 비디오스트리밍을위한다양한 옵션을 사용자에게 제공합니다.

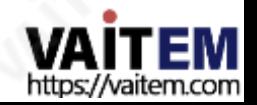

이 섹션에서는 이러한 옵션의 설정과 다음을 사용하여 비디오를 스트리밍하는 방법에 대해 설명합니다 이러한방법.

### RTSP/TS/HLS/SRT

RTSP/TS/HLS/SRT 모드에서 NVS -33 은 모든 클라이언트 장치가 비디오 스트림을 연결하고 재생할 수 있도 록 하는 스트림 서버입니다. 그러나 여러 클라이언트 장치로 스트리밍하려면 별도의 미디어 서버를 사용하여 스트리밍 환경을 설정하는 것이 좋습니다.

> 다음 작업 절차는 VLC 미디어 플레이어를 사용하여 비디오 스트림을 재생합니다. PC 또는 노트북 에 VLC [미디어플레이어가설치되어있지않은경우](https://www.videolan.org/)VideoLAN 공식홈페이지(https:// www. videolan.org/)를 방문하세요. 그런 다음 설치 파일을 다운로드하십시오.

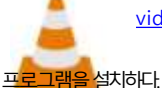

RTSP URL 을 얻<del>으려면 아래 단계를 따르십시오 .</del>

- 1. 스트림 설정 페이지를 엽니다.
- 2. RTSP 선택

**Stream Type** 

**RTSP** 

- 3. 시작버튼을클릭하여RTSP URL을생성합니다.
- 4. 설정에따라장치가자동으로 RTSP URL을생성합니다.

Play URL

rtsp://192.168.2.5:554/live

- 5. RTSP를 통해 비디오를 스트리밍하기 전에 클라이언트 장치에 RTSP URL을 입력합니다.
- 6. VLC를 연 다음 네트워크 스트림 열기를 클릭 합니다(아래 다이어그램 참조).

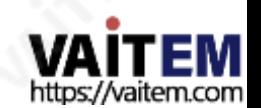

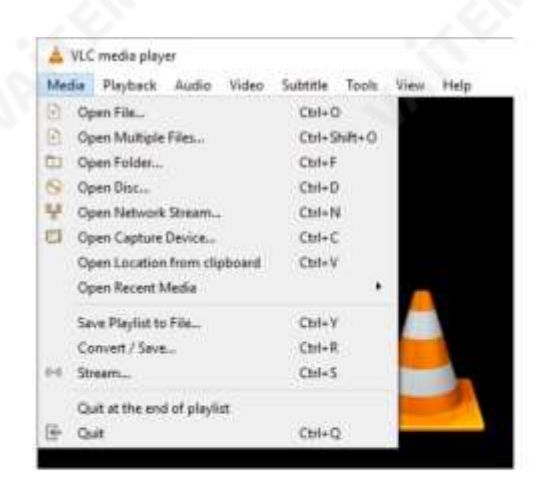

7. 아래그림과같이스트림URL을입력한다음재생을클릭하여시작합니다. 스트리밍.

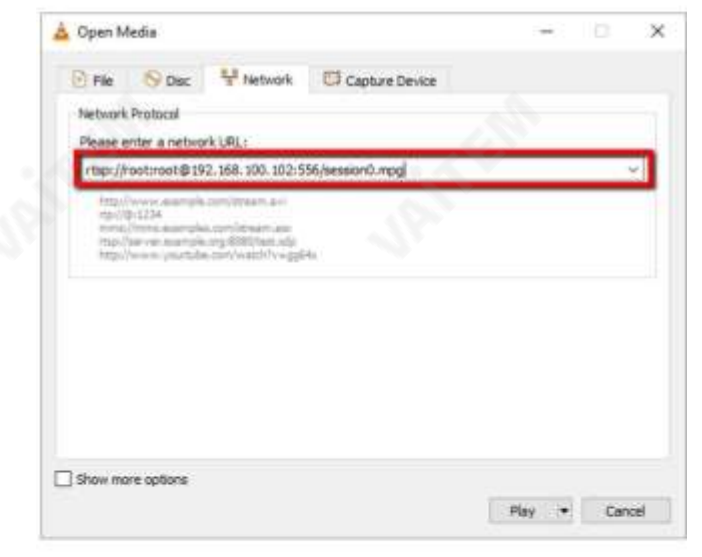

TS URL 을 얻으려면아래 단계를 따르십시오.

1. 스트림설정페이지를엽니다.

2. TS를 선택합니다.

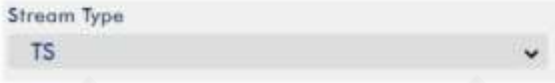

3. 기본적으로12345인TS 포트번호를입력합니다.

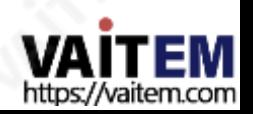

**TS Port** 12345

4. TS IP 필드에PC의 IP 주소(예: 192.168.100.100)를 입력합니다.

TS IP

- 5. 시작버튼을 클릭하여 TS URL을 생성합니다. 이 예에서는 udp://192.168.100.100:12345가 됩 니다.
- 6. TS를 통해비디오를스트리밍하기 전에TS URL을 클라이언트 장치에입력합니다.
- 7. VLC를 연 다음 네트워크 스트림 열기 를 클릭 합니다(아래 다이어그램 참조).

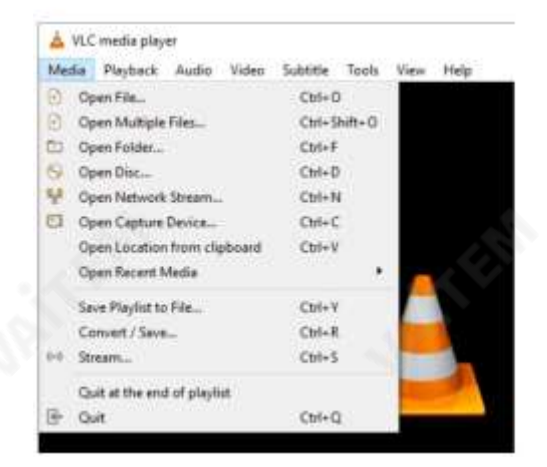

8. 아래 그림과 같이 스트림 URL을 입력한 다음 재생을 클릭하여 시작합니다. 스트리밍.

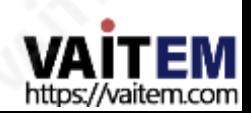

#### Machine Translated by Google

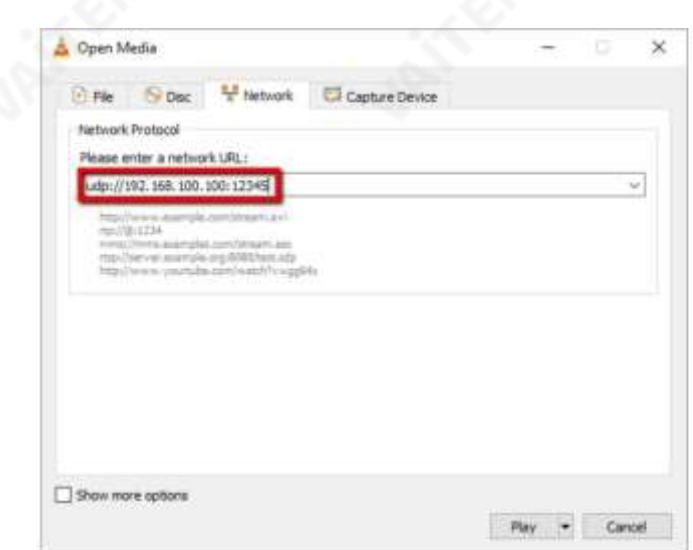

HLS URL 을 얻으려면 아래 단계를 따르십시오.

1. 스트림설정페이지를엽니다.

2. HLS 선택

**Stream Type** 

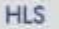

3 시작 버튼을 클릭하여 HLS URL을 생성합니다.

4. 설정에 따라 장치는 아래와 같이 자동으로.m3u8 스트림 URL을 생성합니다.

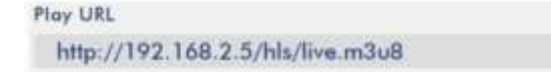

5. HLS 를 통해 비디오를 스트리밍하기 전에 HLS URL을 클라이언트 장치에 입력합니다.

6. VLC를 연 다음 네트워크 스트림 열기를 클릭 합니다(아래 다이어그램 참조).

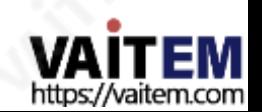

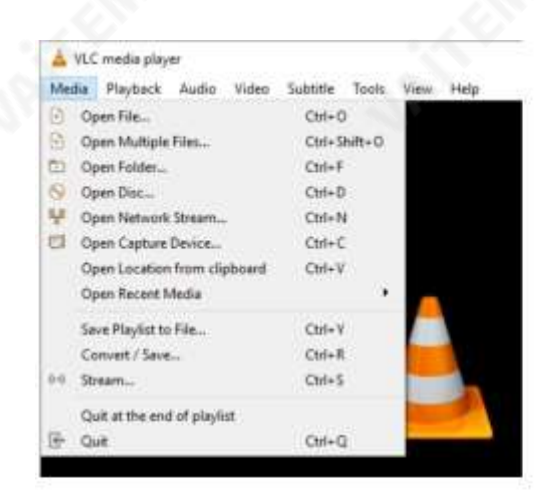

7. 아래 그림과 같이 스트림 URL을 입력한 다음 재생 을 클릭하여 시작합니다. 스트리밍.

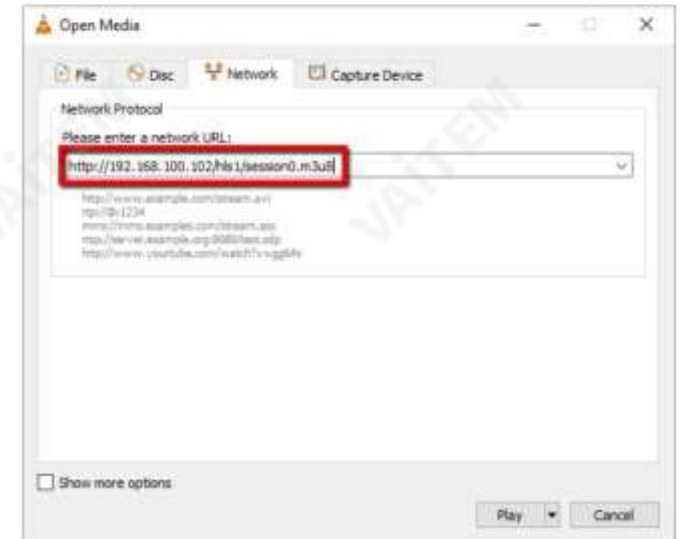

8. 다음과 같은 장치를 사용하여 .m3u8 스트림 URL을 재생할 수도 있습니다.

- iPhone, iPad 및MacBook: Safari를 사용하여.m3u8 스트림URL을 엽니다.
- Windows 10: Microsoft Edge를 사용하여.m3u8 스트림URL을 엽니다.

SRT URL 을 얻으려면 아래 단계를 따르십시오.

1. 스트림설정페이지를엽니다.

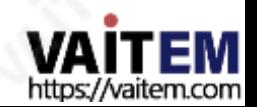

2. SRT 를 선택 하고 SRT 포트 번호 는 기본적으로 9001입니다.

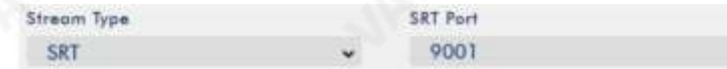

3. 시작버튼을클릭하여 SRT URL을 생성합니다.

Play URL srt://192.168.2.5:9001

- 4. SRT 를 통해 비디오를 스트리밍하기 전에 SRT URL을 클라이언트 장치에 입력합니다.
- 5. VLC를 연 다음 네트워크 스트림 열기 를 클릭 합니다(아래 다이어그램 참조).

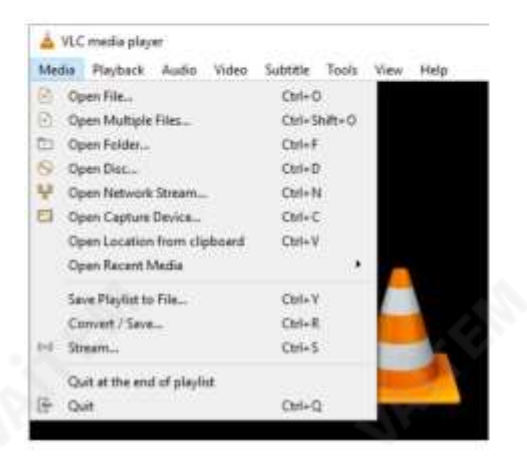

6. 아래 그림과 같이 스트림URL을 입력한다음재생을 클릭하여 시작합니다. 스트리밍.

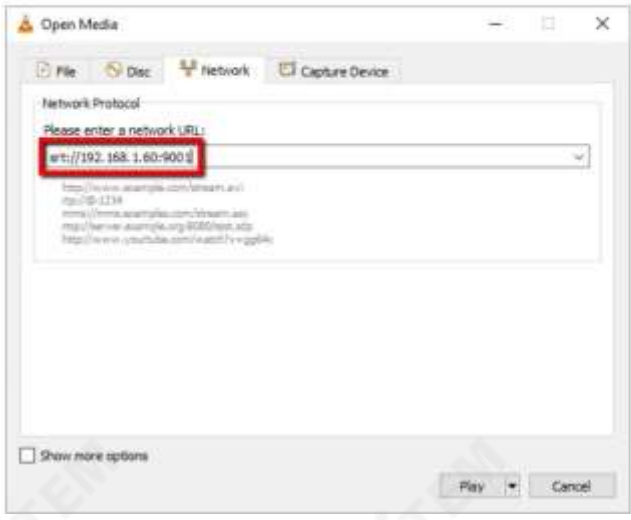

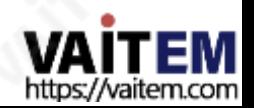

#### RTMP

RTMP 모드 에서 NVS-33은 RTMP(실시간 메시징프로토콜) 를 지원하는 하나의 CDN 또는 미디어 서버에 하 나의데이터스트림만보낼수있습니다. 예

RTMP 미디어서버는USTREAM 과Youtube입니다.

이섹션에서는YouTube 에RTMP 스트림을설정하는방법을보여줍니다. 단계별계정설정은다음과같이요약 됩니다.

1. 먼저 Youtube에서 서버 URL과 스트림 이름/키를 얻어야 합니다.

- 2. 유튜브 라이브 대시보드열기[https://www.youtube.com/live\\_dashboard](https://www.youtube.com/live_dashboard)
- 3. 왼쪽열에서"지금스트리밍"을 찾아클릭합니다.

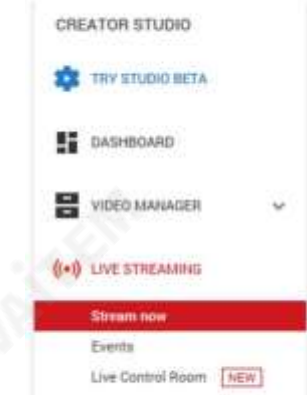

4. 오른쪽에서 아래로 스크롤하여 서버를 찾을 수 있습니다. URL 및스트림이름/키.

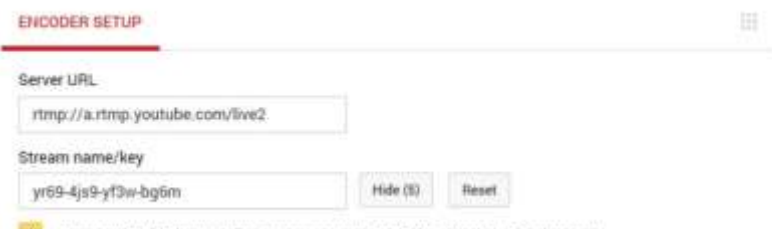

Anyone with this key can live stream on your YouTube channel. Keep it secret.

- 5. NVS-33에서 스트림 전용 작동 모드 페이지를 엽니다.
- 6. 스트림유형드롭다운메뉴에서RTMP 를선택합니다.

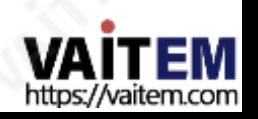

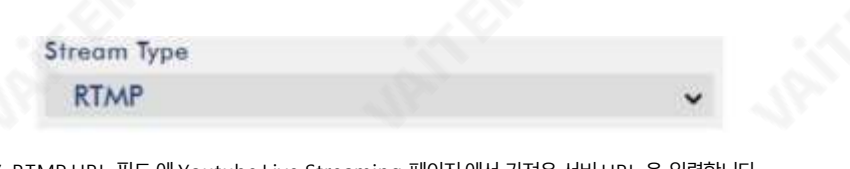

7. RTMP URL 필드에Youtube Live Streaming 페이지에서가져온서버URL 을 입력합니다.

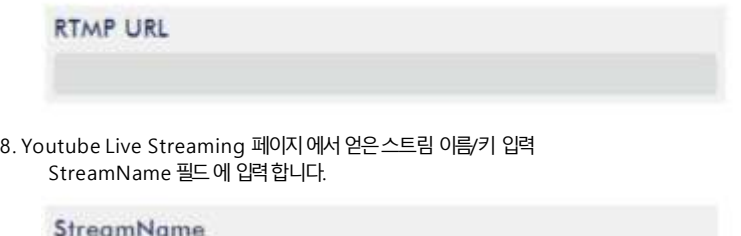

9. 라이브 스트리밍 채널에서 요구하는 대로 YouTube 계정 이름을 입력합니다. 계정 및 암호 필드 에 암호를 입력합니다.

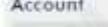

Password

- 10. 스트리밍시작버튼을클릭 하여 Youtube 라이브스트리밍페이지에서라이브비디오스트리밍을시작합니 다. 생성된RTMP URL 도표시되어야합니다.
- 11. RTMP URL 은 라이브스트림을볼수있는또다른대안입니다. 웹브라우저. 웹브라우저의 주소표시줄에 RTMP URL 을입력한 다음 Enter 버튼을눌러라이브비디오스트림을엽니다.
- 12. 중지 버튼을 클릭하여 라이브 스트리밍을 중지합니다.

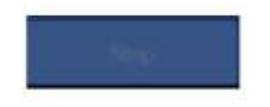

팁: 오디오또는비디오만스트리밍할 수있습니다.

다음으로Facebook 에RTMP 스트림을설정하는방법을보여드리겠습니다.

1. 웹사이트방문<https://www.facebook.com/live/create> "라이브 스트림만들기" 버튼을클릭합니다.

참고: Facebook에서단일비디오스트림의최대길이는8시간입니다.

2. 열리는 페이지에서 먼저 "영구 스트림 키 사용" 옵션 엮에 있는 확인란을 선택한 다음 "서버 URL"과 "스트림 키"를 복사합니다.

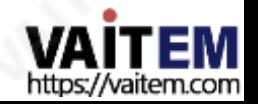

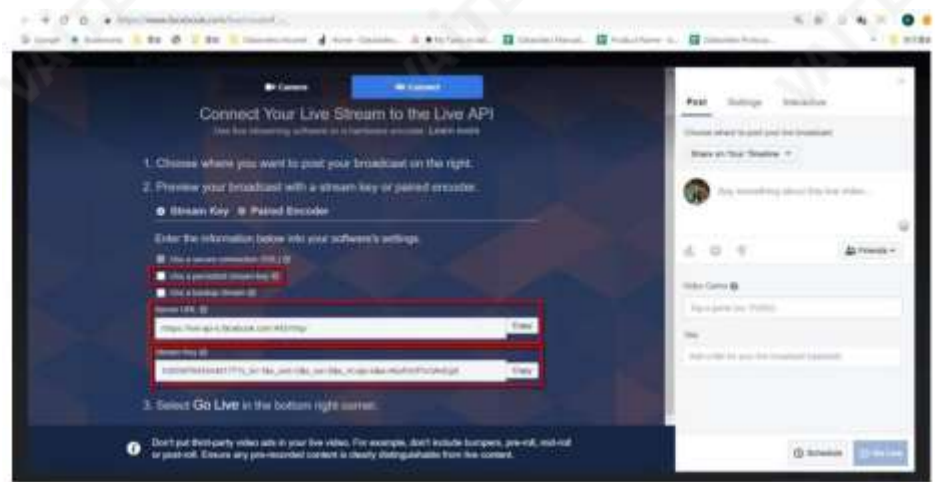

3. NVS-33의 웹 UI에서 "작동 모드" 페이지를 열고 스트림 유형 드롭다운 메뉴에서 RTMP를 선택합니다.

4. 2단계에서 복사한"서버 URL" 및"스트림 키"를 각각"RTMP URL" 및"StreamName" 텍스트상자에 붙 여넣습니다.

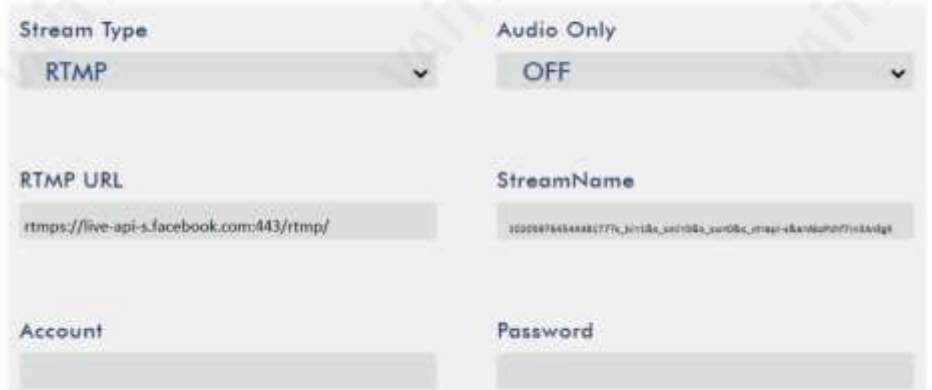

#### 5. "시작" 버튼을클릭합니다.

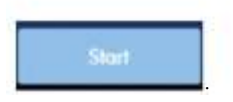

6. Facebook의 라이브 스트림 페이지에서 비디오 스트림을 미리 볼 수 있습니다.

먼저 생방송의 목적지와 청중을 선택하십시오.

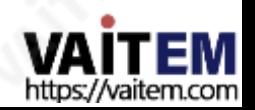

모든 것이 설정되면 "라이브 시작" 버튼을 클릭하여 스트리밍을 시작하십시오. 페이스북의 영상.

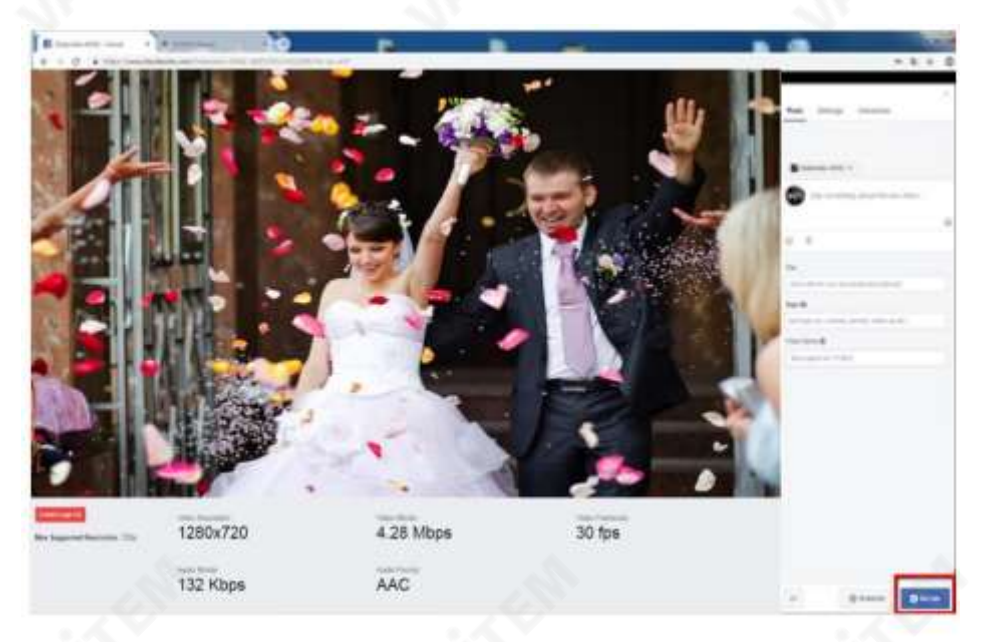

### 텍스트오버레이비디오

NVS-33 비디오 스트리밍 서버 를 사용하면 프로그램을 스트리밍하고 녹화할 수 있을 뿐만 아니라 현재 방송 중인 비디오에 텍스트를 오버레이할 수 있는 CG 도구도 있습니다.

CG 설정페이지는아래와같습니다.

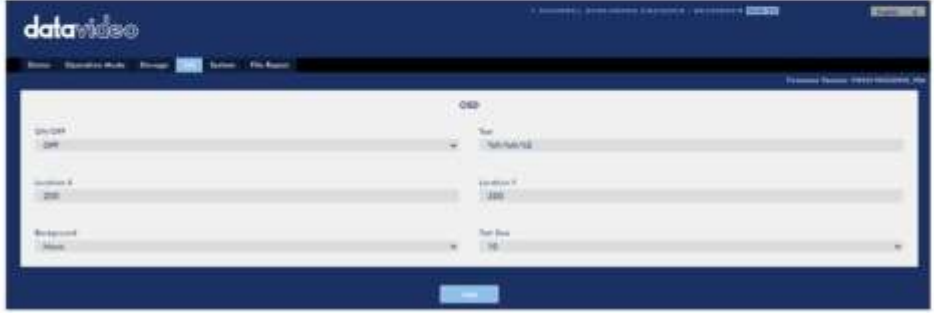

비디오에 텍스트를 오버레이하려면 아래 단계를 따르십시오.

1. CG 설정 페이지를 엽니다.

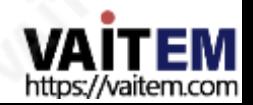

- 2. CG 기능을활성화합니다.
- 3. 텍스트 필드에 오버레이 텍스트를 입력합니다.
- 4. X 및Y 좌표를입력하여텍스트위치를설정합니다.
- 5. 적용버튼을클릭하여새설정을저장합니다.

참고: X 좌표를 높이면 오버레이 텍스트가 오른쪽으로 이동하고 X 좌표를 줄이면 오버레이 텍스트가 왼쪽 으로 이동합니다. Y 좌표를 높이면 오버레이 텍스트가 위로 이동하고 Y 좌표를 낮추면 오버레이 텍스트가 아래로 이 동합니다.

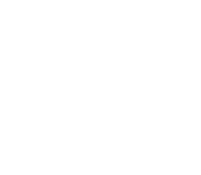

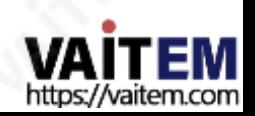

#### 펌웨어업그레이드 4

Datavideo는 일반적으로 때때로 새로운 기능이나 보고된 버그 수정이 포함된 새 펌웨어를 출시합니다. 고객은 원하는 대 로 NVS-33 펌웨어를다운로드하거나 현지대리점이나대리점에문의하여도움을받을수있습니다.

이 섹션에서는 완료하는 데 10분이 소요되는 펌웨어 업그레이드 프로세스를 간략하게 설명합니다.

기존 NVS-33 설정은 펌웨어 업그레이드 프로세스를 통해 유지되어야 하며, 한 번 시작 하면 장치가 응답 하지 않을 수 있으므로중단되어서는안됩니다.

### 1. 다음 자격 증명을 사용하여 NVS-33 웹 인터페이스에 로그인합니다.

사용자 이름 관리자

비밀번호: 000000

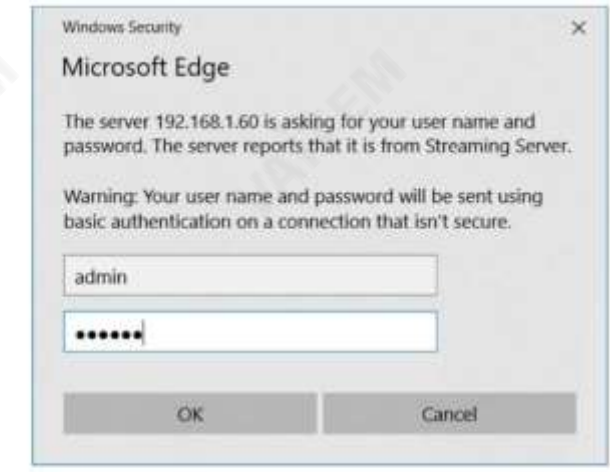

2. 시스템 탭을 클릭하여 시스템 구성 페이지를 엽니다.

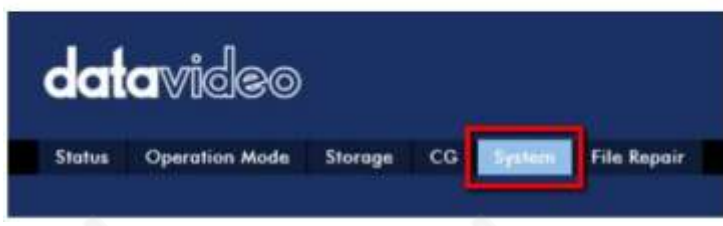

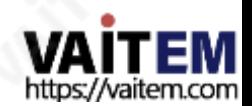

3. 펌웨어 업데이트 까지 아래로 스크롤 한 다음 찾아보기 버튼을 클릭하여 PC의 하드 디스크에 있는 최신 펌웨어 파일.

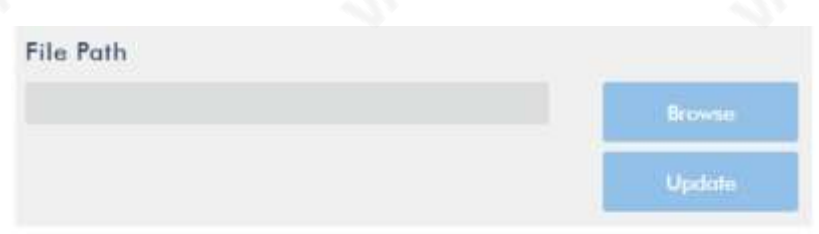

4. 펌웨어 파일을 두 번 클릭하면 그림과 같이 로딩 프롬프트가 표시됩니다.

아래에 파일이 NVS-33에 업로드되고 있음을 나타냅니다.

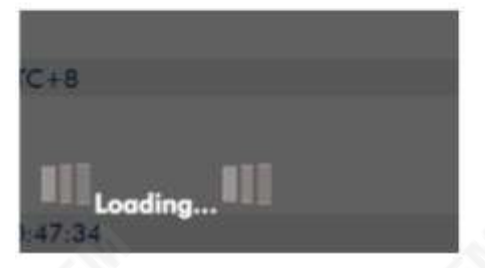

5. 파일이 성공적으로 업로드되면 파일 업로드 성공 메시지가 표시됩니다. 업데이트 버튼을 클릭 하여 펌웨어 업데이트 프로세스를 시작합니다.

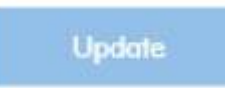

6. 성공적으로 업데이트되면 장치가 자동으로 재부팅됩니다.

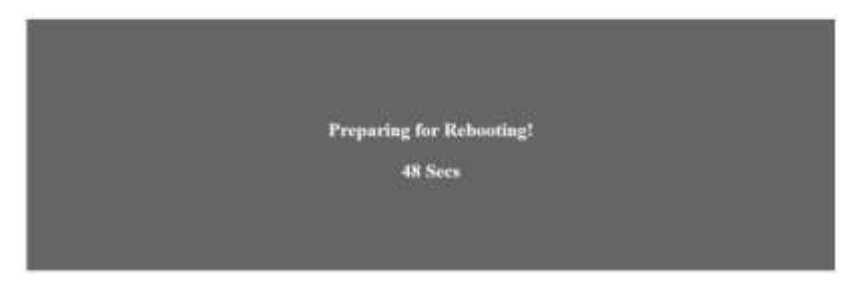

참고: 장치가 녹화 중이거나 스트리밍 중인 경우 펌웨어 업데이트를 시작하기 전에 장치를 꺼야 합니다.

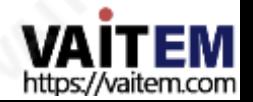

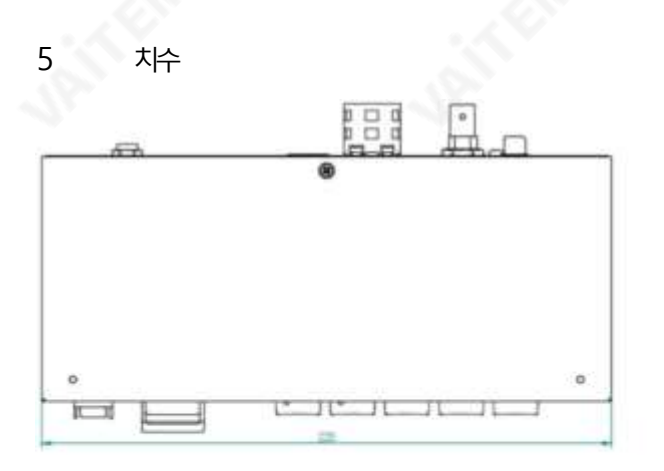

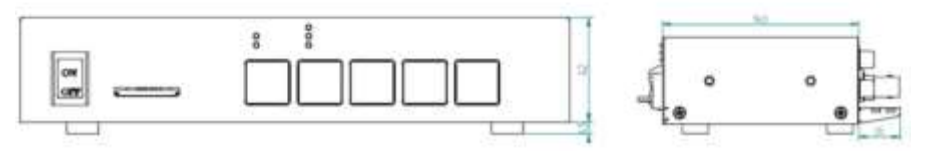

밀리미터(mm)의모든측정

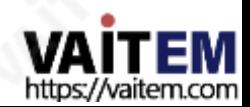

#### 6 명세서

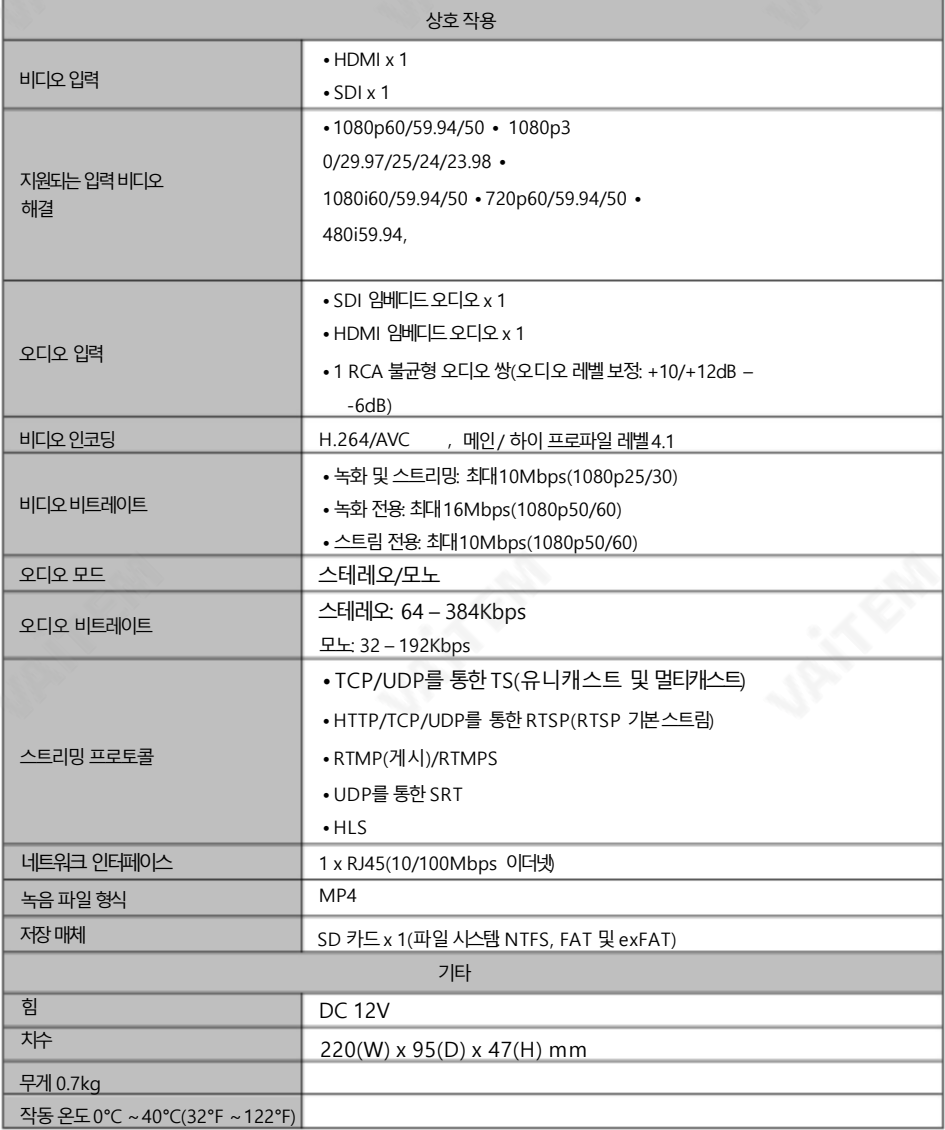

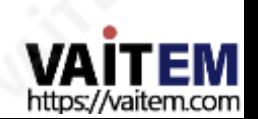

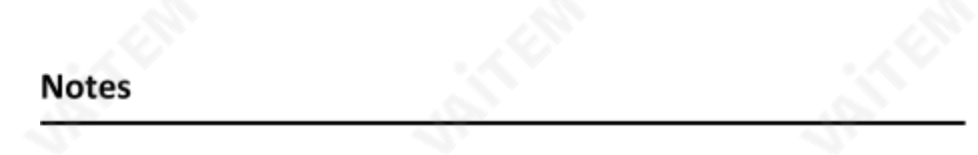

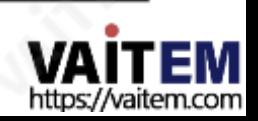

# 서비스 및 지원 vice & Support

It is our goal to make your products ownership a satisfying experience. Our supporting staff is available to assist you in setting up and operating your system. Please refer to our web site www.datavideo.com for answers to common questions, support requests or contact your local office below.

> Please visit our website for latest manual update. <https://www.datavideo.com/product/NVS-33>

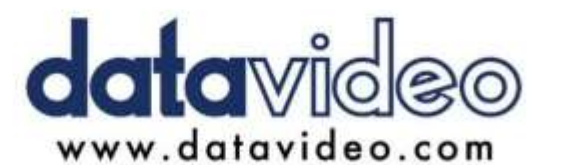

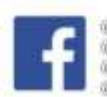

@DatavideoUSA @DatavideoIndia2016 DatavideoEMEA @Datavideojapan @DatavideoTaiwan@DatavideoLatam @DatavideaAsia @DatavideaBrasil

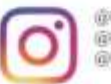

*iDatavideo* **InDatavideo EMEA** @Datavideo Taiwan

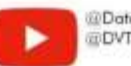

@DatavideoUSA **EDVTWDVCN** 

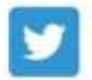

**iiiDatavideoUSA** @DatavideoEurope

All the trademarks are the properties of their respective owners.

(주)데이터비디오테크놀로지스All rights reserved 2020

2022년 6월 14일 Ver:E11

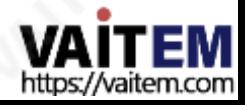